# 用户使用手册

直流可编程电子负载 **IT8800** 系列 型号**IT8811/IT8812 IT8812B/IT8812C**

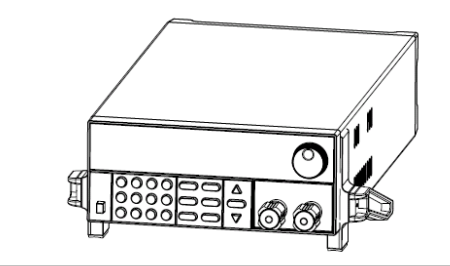

 © 版权归属于艾德克斯电子有限公司 Ver1.12 /MAR, 2010/ IT8800-701

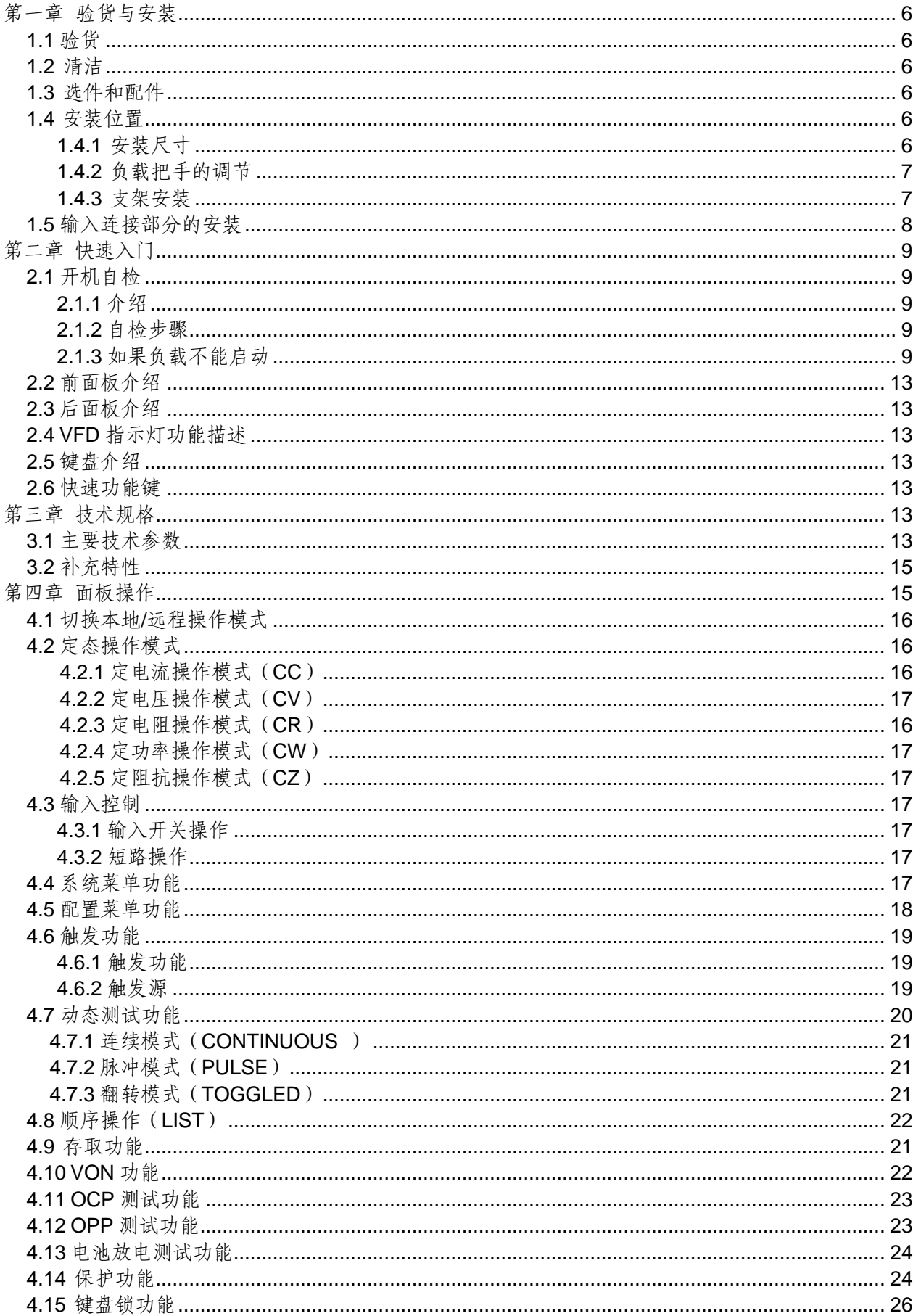

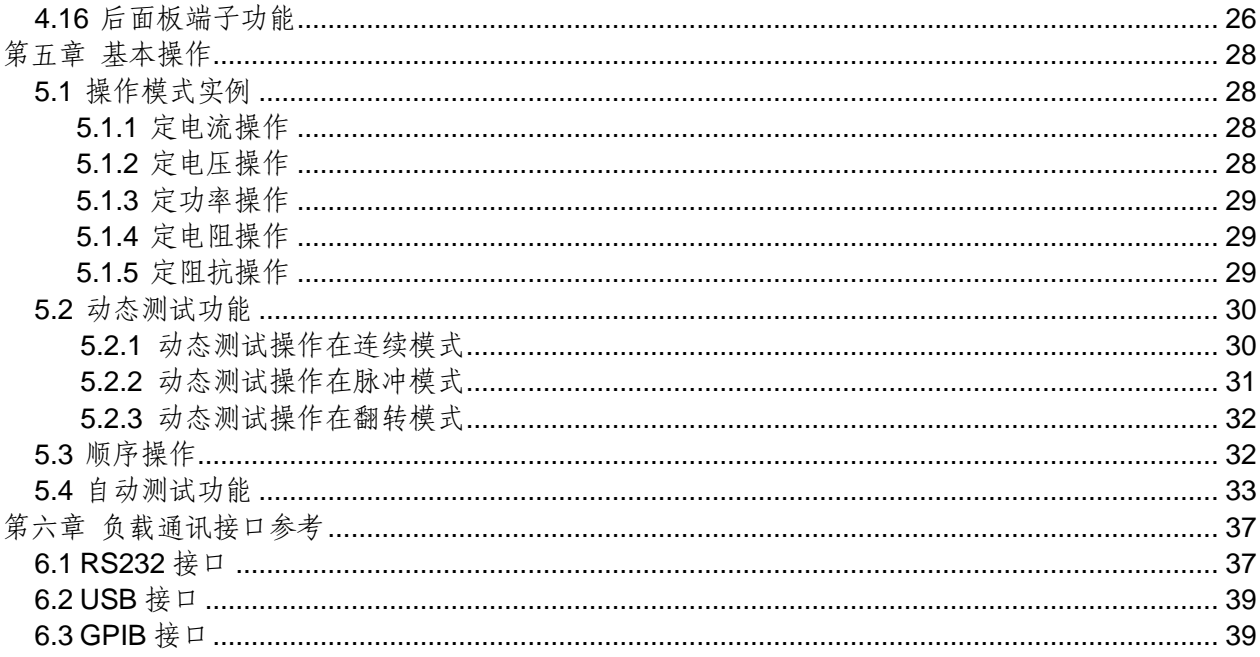

# 安全

请勿自行在仪器上安装替代零件,或执行任何未经授权的修改。请将仪器送回ITECH公司 的维修部门进行维修,以确保其安全特性。

请参考本手册中特定的警告或注意事项信息,以避免造成人体伤害或仪器损坏。 仪器内部并无操作人员可维修的部件。若需维修服务,请联系受过训练的维修人员。

# 安全规则

为防止触电,非本公司授权人员,严禁拆开机器。 严禁将本设备使用于生命维持系统或其他任何有安全要求的设备上。 我们对于使用本产品时可能发生的直接或间接财务损失,不承担责任。

## 安全标识

警告

它提醒使用者,注意某些可能导致人体伤亡的操作程序、作法、状况等事项。 注意

它提醒使用者可能导致仪器损坏或数据永久损失的操作程序、作法、状况等事项。

一一 直流电

交流电

一 直流和交流电

保护性接地端子

警示标识(参考相关标志)

# 认证与质量保证

**IT8800**系列可编程负载完全达到手册中所标称的各项技术指标。

保固

ITECH公司对本产品的材料及制造,自出货日起给予一年的质量保固。

# 保固服务

本产品若需保固服务或修理,必须将产品送回ITECH公司指定的维修单位。送回ITECH公 司作保固服务的产品, 顾客须预付寄送到ITECH维修部的单程运费, ITECH公司将负责支 付回程运费。产品若从其它国家回厂维修,则所有运费、关税及其它税赋均须由顾客负担。

保证限制 上述的保证不适用于因以下情况所造成的损坏: 顾客不正确或不适当的维修产品; 顾客使用自己的软件或接口; 未经授权的修改或误用;

在指定的环境外操作本产品,或是在不当的地点配置及维修; 顾客自行安装的电路造成的损坏,或顾客使用自己的产品造成的瑕疵; 产品型号或机身序列号被改动、删除、移除或无法辨认; 损坏源于事故,包括但不限于雷击、进水、火灾、滥用或疏忽。

### 通告

#### 本手册的内容如有更改,恕不另行通知。

#### 注意 为了保证测量精度, 建议温机半小时后开始操作

# 简介

IT8800系列是单输入可编程直流负载。本系列可编程直流电子负载内置RS232、USB、 GPIB通讯接口,可根据您设计和测试的需求,提供多用途解决方案。本系列产品具有国际 先进水平的特殊功能和优点:

- 高可见度的真空荧光显示屏**(VFD)**
- 高达**25KHz**动态模式
- 电压测量分辨率可达**0.1mV** 电流**0.01mA**(**10uA**)
- $\cdot$  电压, 电流测量速度最高可达 50KHz速度
- 五种操作模式:定电压,定电流,定电阻,定功率和定阻抗
- 使用旋转式编码开关,操作快速容易
- 远程量测的功能
- 电池测试功能
- **OCP** 测试
- **OPP**测试
- 记忆容量**100**组
- 短路功能
- 动态测试功能
- 配备防滑脚架的可携式强固机箱
- 智能型风扇控制
- 内建**Buzzer**作为警告提示
- 断电保持记忆功能
- 内置**GPIB,USB,RS232** 通讯接口

# 第一章 验货与安装

# **1.1** 验货

确保您在收到负载的同时收到以下各个部件,若有任何缺失,请联系距离您最近的经销商。

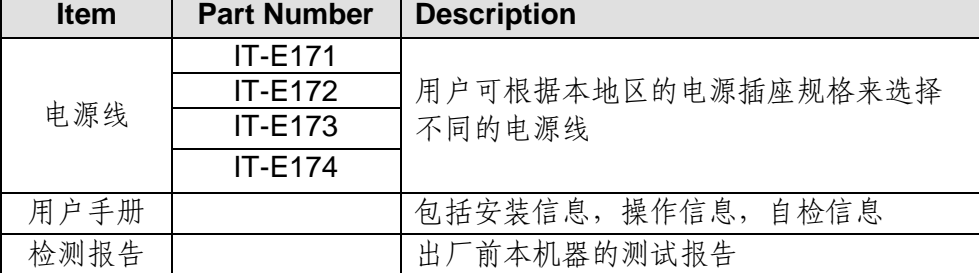

# **1.2** 清洁

如果需要清洁机器外壳,请用一块干布或者微湿的布轻拭,不得随意擦拭机器内部。

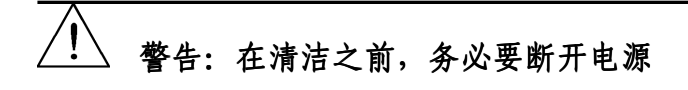

# **1.3** 配件

出厂标准附件

- 以一台机器为参考标准
- 一根电源线
- 一本中文用户手册
- 一份负载的出厂测试报告

# **1.4** 安装位置

下面的外观图标注了产品的尺寸信息,本产品需安装在通风条件良好,尺寸合理的空间。

#### **1.4.1** 安装尺寸

整机尺寸: 214.5 mmW x 88.2mm H x 354.6mm D 参看以下尺寸图:

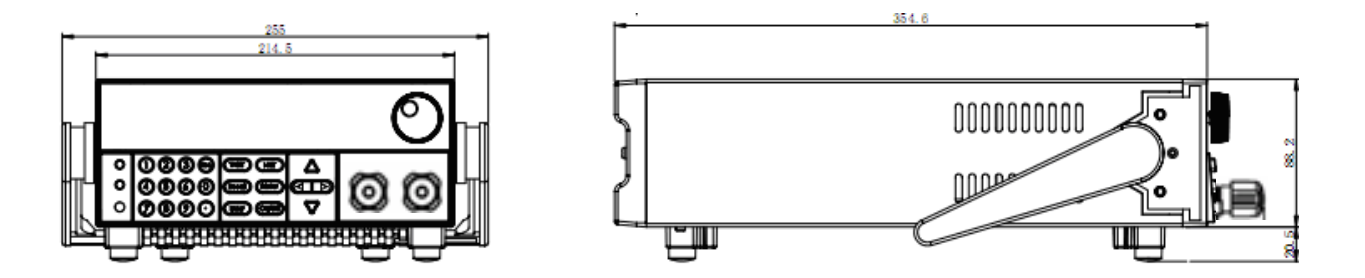

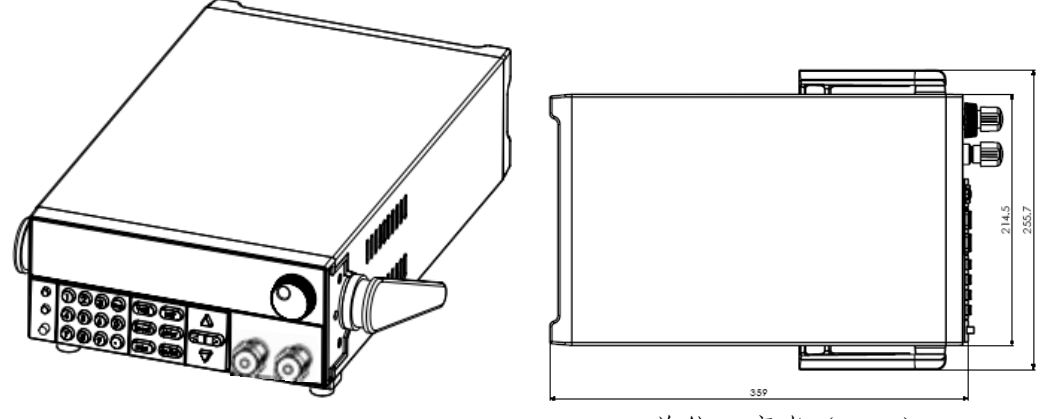

单位:毫米(mm)

### **1.4.2** 负载把手的调节

负载把手可以按照下面图标的三种方式调节。注意调节把手时候应该适度用力调整到相应 的位置。

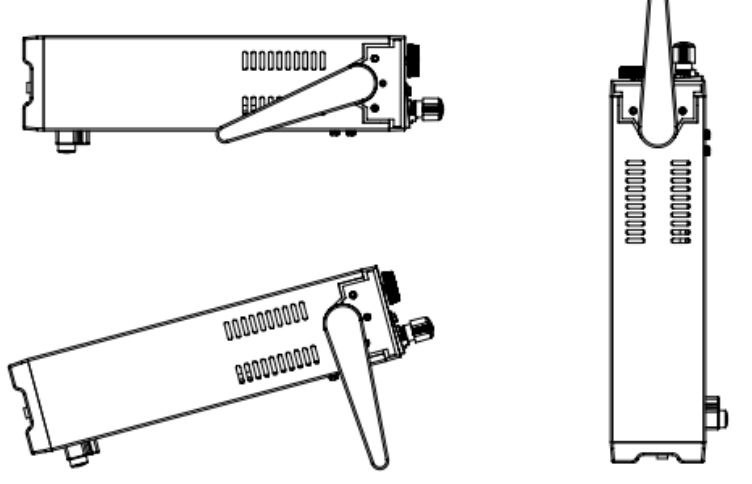

### **1.4.3** 支架安装

IT 8800系列负载可以被安装在标准的19寸支架上。IT-E151 是我们为用户准备的配件。 安装方法:

首先将负载的手柄和负载左右两边安装手柄所用的塑料配件卸掉,具体操作方法是先拉起手柄 转动,当平放仪器时,手柄呈竖直方向(见如下示意图),

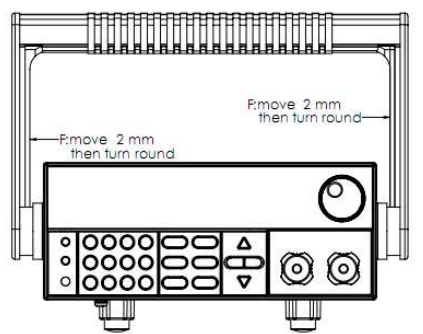

此时向左右两侧用力,两边的手柄同时卸掉。卸掉之后,您可以看见两侧有淡绿色的贴纸,安 装前,需要将此贴纸撕掉。然后就可以使用IT-E151来将负载安装在标准的19寸支架上了,将一台 负载安装在仪器架上具体操作方法是先将一个塑料连接件用螺丝固定在负载原手柄安装的位置,再 将配件1固定,最后将配件2安装在下面的图标的位置。将两台负载安装在仪器架上的操作方法是先 将两个塑料连接件分别用螺丝固定在两台负载原手柄安装的位置,然后再将配件1安装即可。

安装图示:

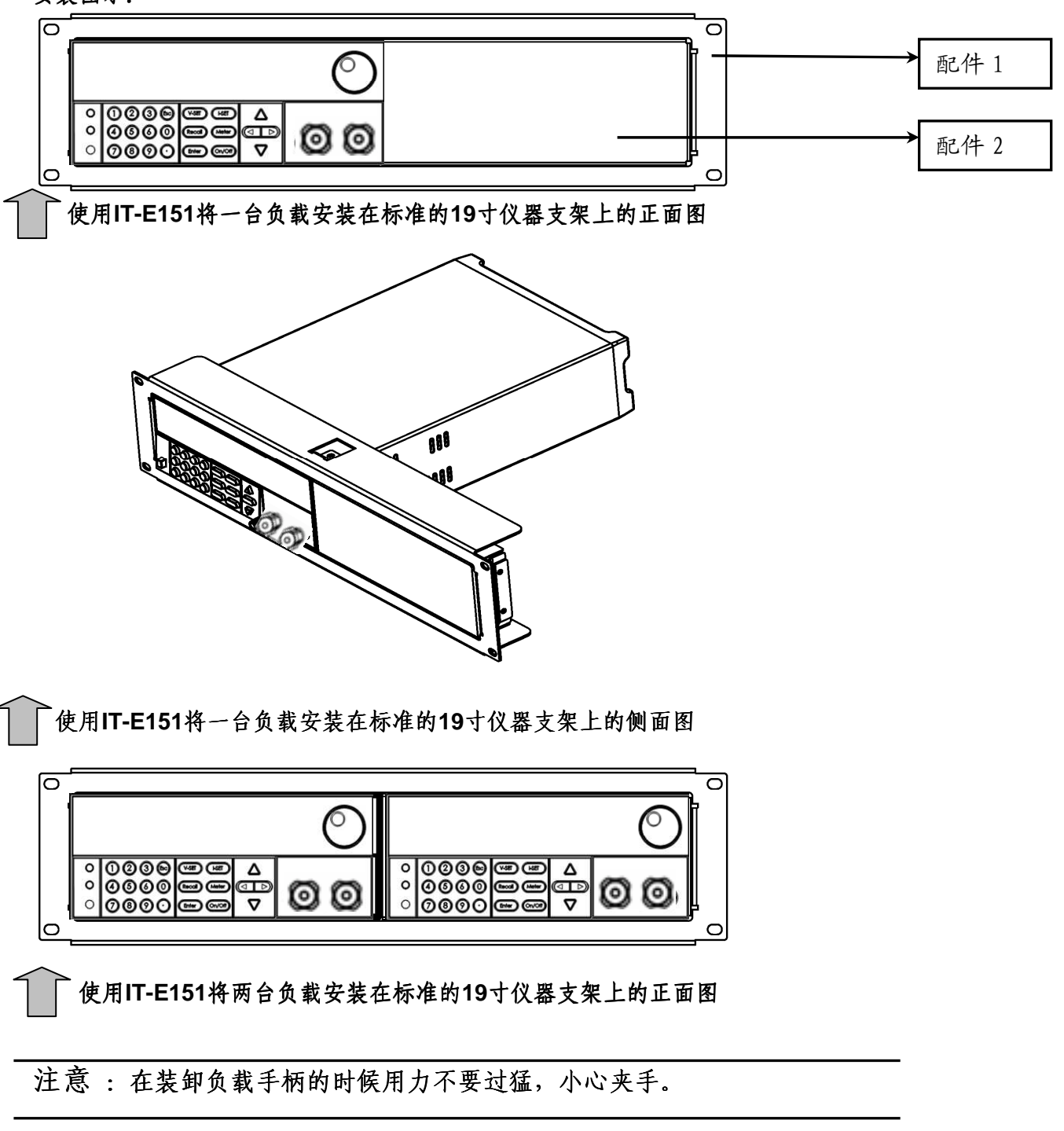

# **1.5** 输入连接部分的安装

#### 电源线

连接电源线,确保电子负载已经被正常供电。请从下面的电源线规格表中选择适合您 所在地区的电压型号。如果您购买时弄错了型号,请就近联系经销商或直接找厂家调换。

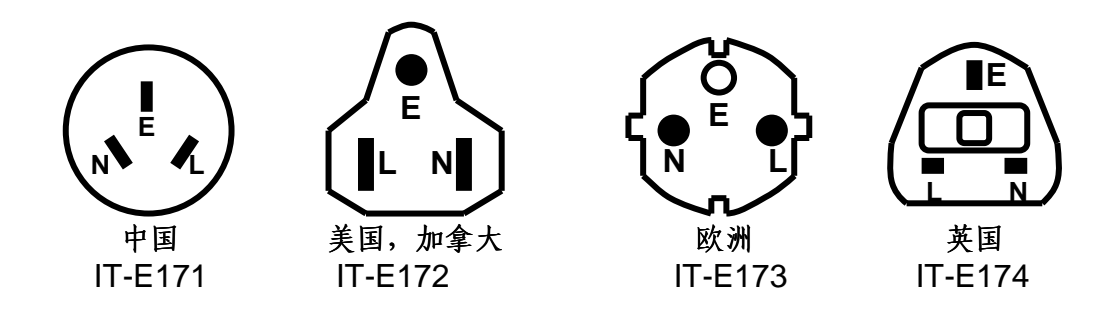

# 第二章 快速入门

# **2.1** 开机自检

#### **2.1.1** 介绍

成功的自检过程表明用户所购买的负载产品符合出厂标准,可以供用户正常使用。

#### **2.1.2** 自检步骤

首先用户需要把电源线正确连接并上电,下面是自检的具体步骤。

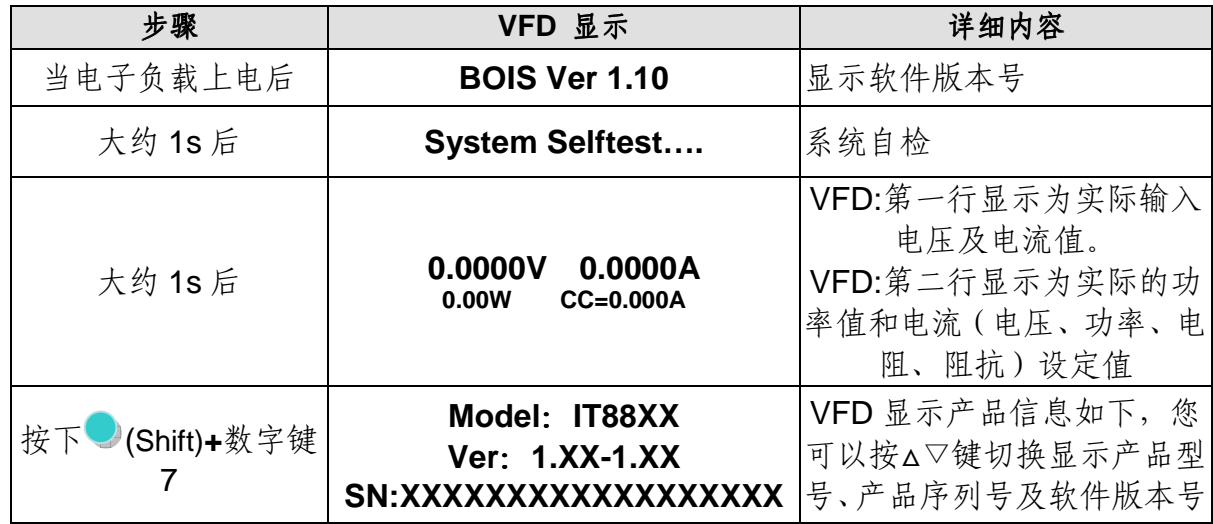

#### 警告: 电子负载出厂时提供了一个三芯电源线, 您的负载应该被连接到三芯的接 线盒上。在操作负载之前,您应首先确定负载接地良好。

### **2.1.3** 如果负载不能启动

用下面的方法可以帮助您来解决在打开负载时可能遇到的问题。

1) 检查电源线是否接好

应先检查电源线是否接好,负载是否已经被供电,电源开关是否被打开。

2) 检查负载的电源电压设定

负载的工作电压为110V或220V两种方式,检查您的负载的电压设置是否和供电电压相匹 配。

3) 检查负载的保险丝是否烧坏

若保险丝烧坏,请您用下表中的保险丝规格来替换。

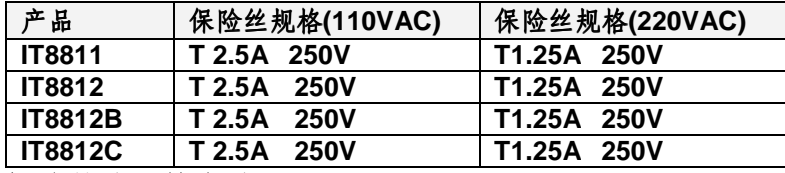

4) 保险丝的更换方法

用平口螺丝刀将负载后面板上的电源插座下方的小塑料盖打开,就可以看见保险丝,请使 用上述规格相符的保险丝。(保险丝的位置如下图)

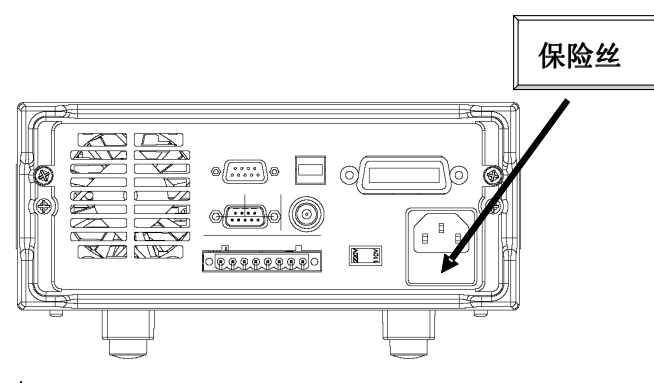

**2.2** 前面板介绍

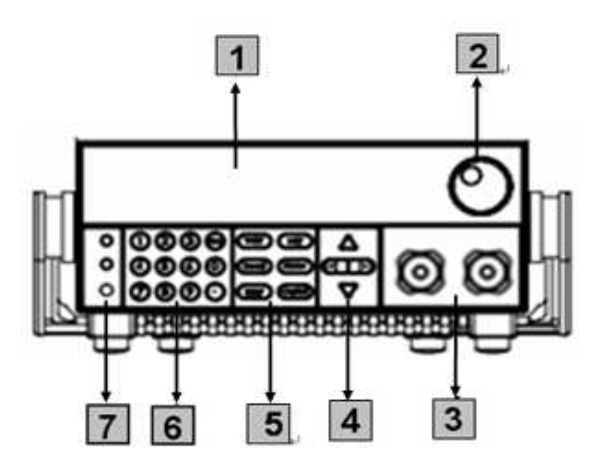

- **<sup>1</sup>** VFD 显示屏
- **<sup>2</sup>** 调节旋钮
- **<sup>3</sup>** 输入端子
- **<sup>4</sup>** 上下左右移动按键
- **5** 功能按键:
	- 设置操作模式
	- 控制输入状态:开启/关闭
- **<sup>6</sup>** 数字键:
	- 设置参数值
	- 组合实现菜单的功能
- 电源开关 复合按键以及Local按键

# **2.3**后面板介绍

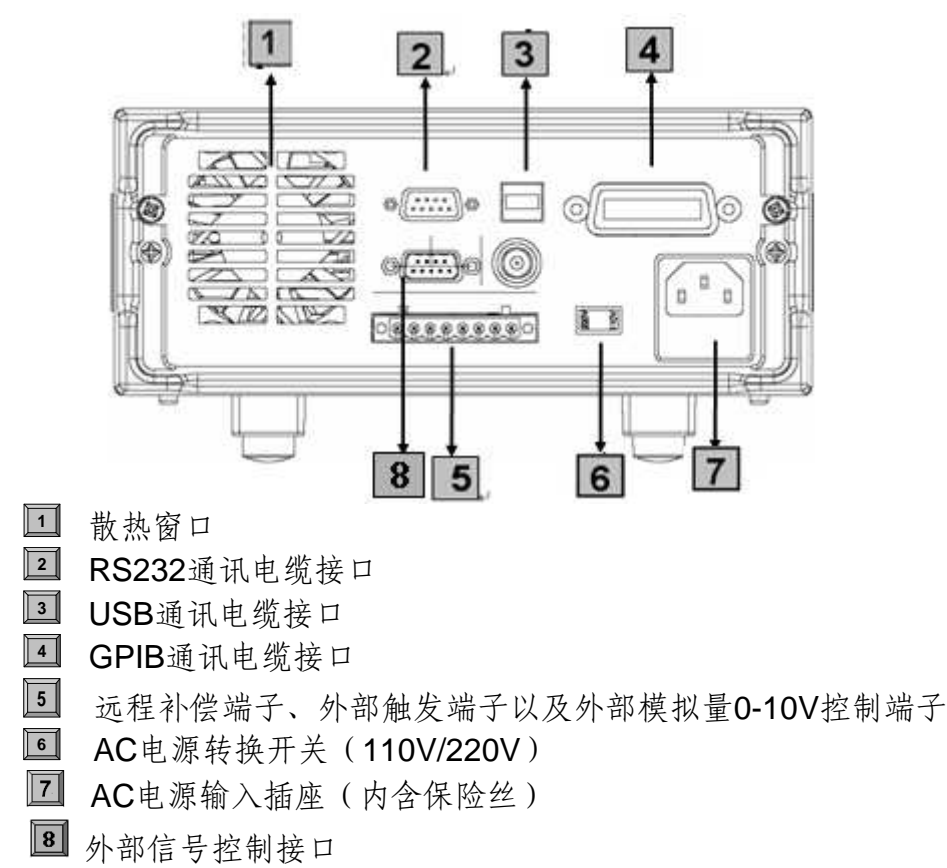

# **2.4 VFD**状态指示灯功能描述

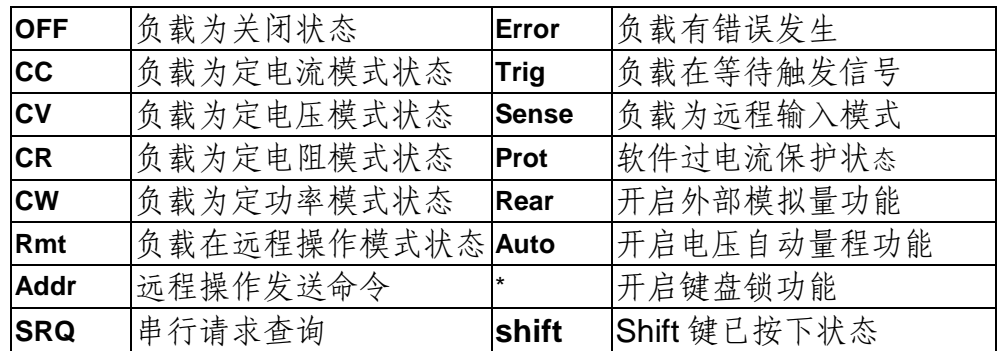

# **2.5** 键盘介绍

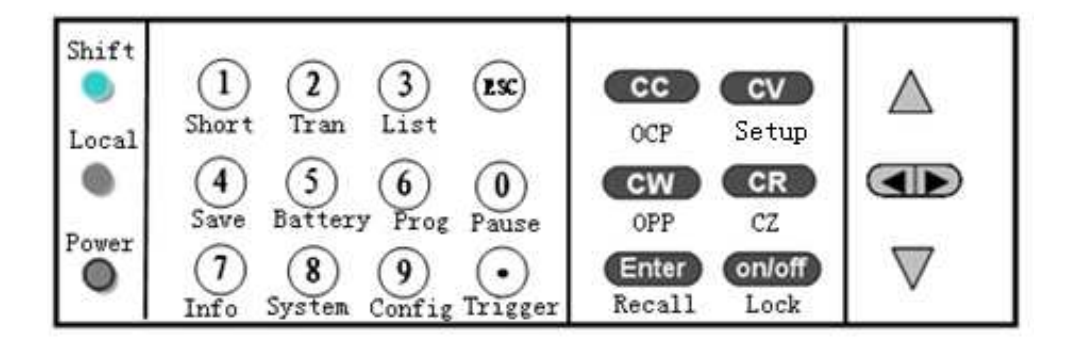

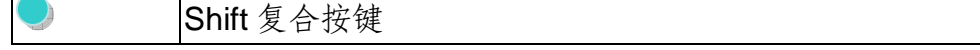

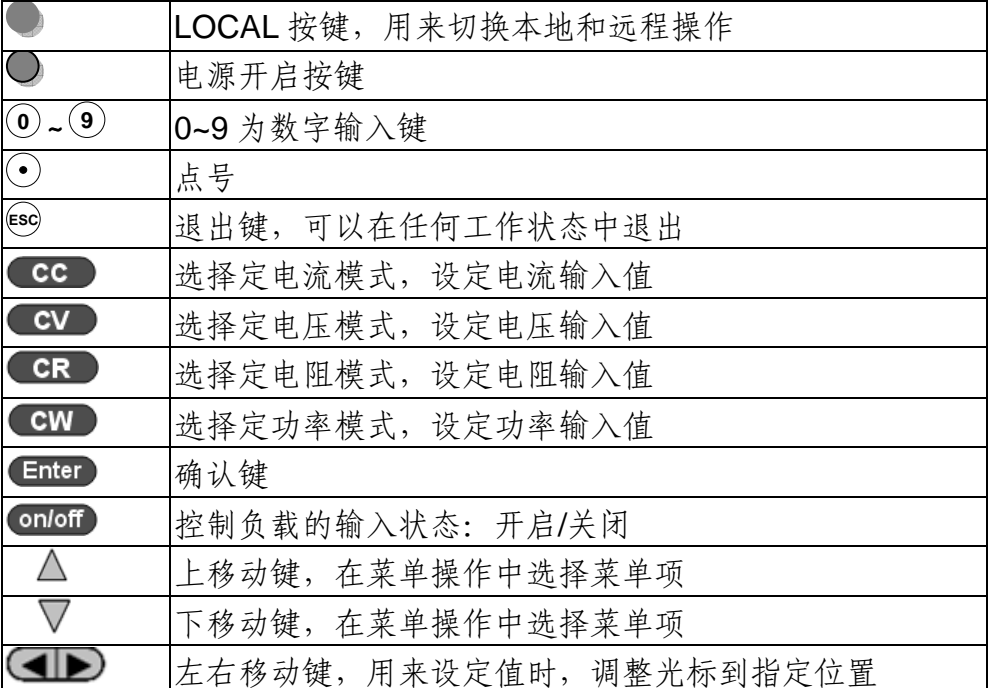

# **2.6** 快速功能键

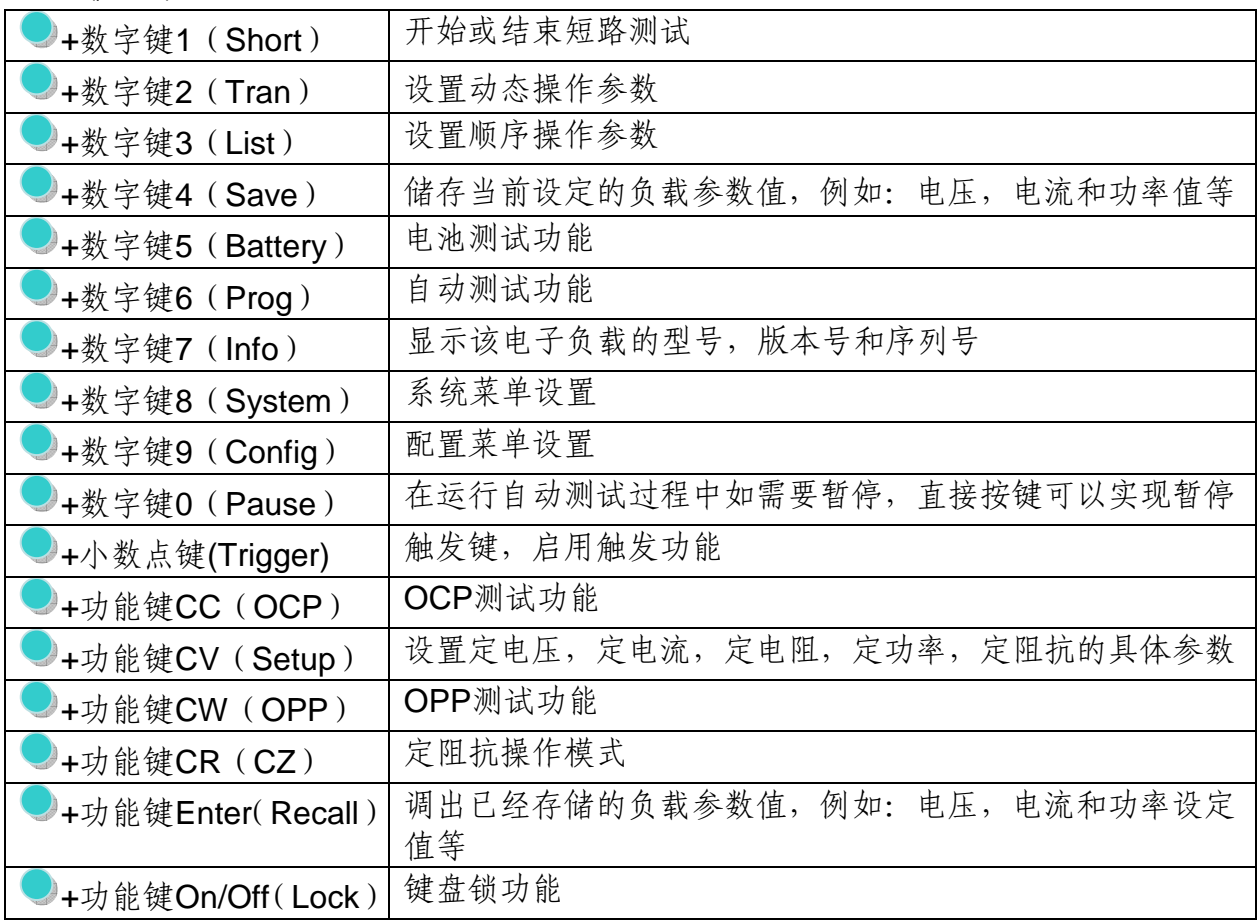

# 第三章 技术规格

# **3.1** 主要技术参数

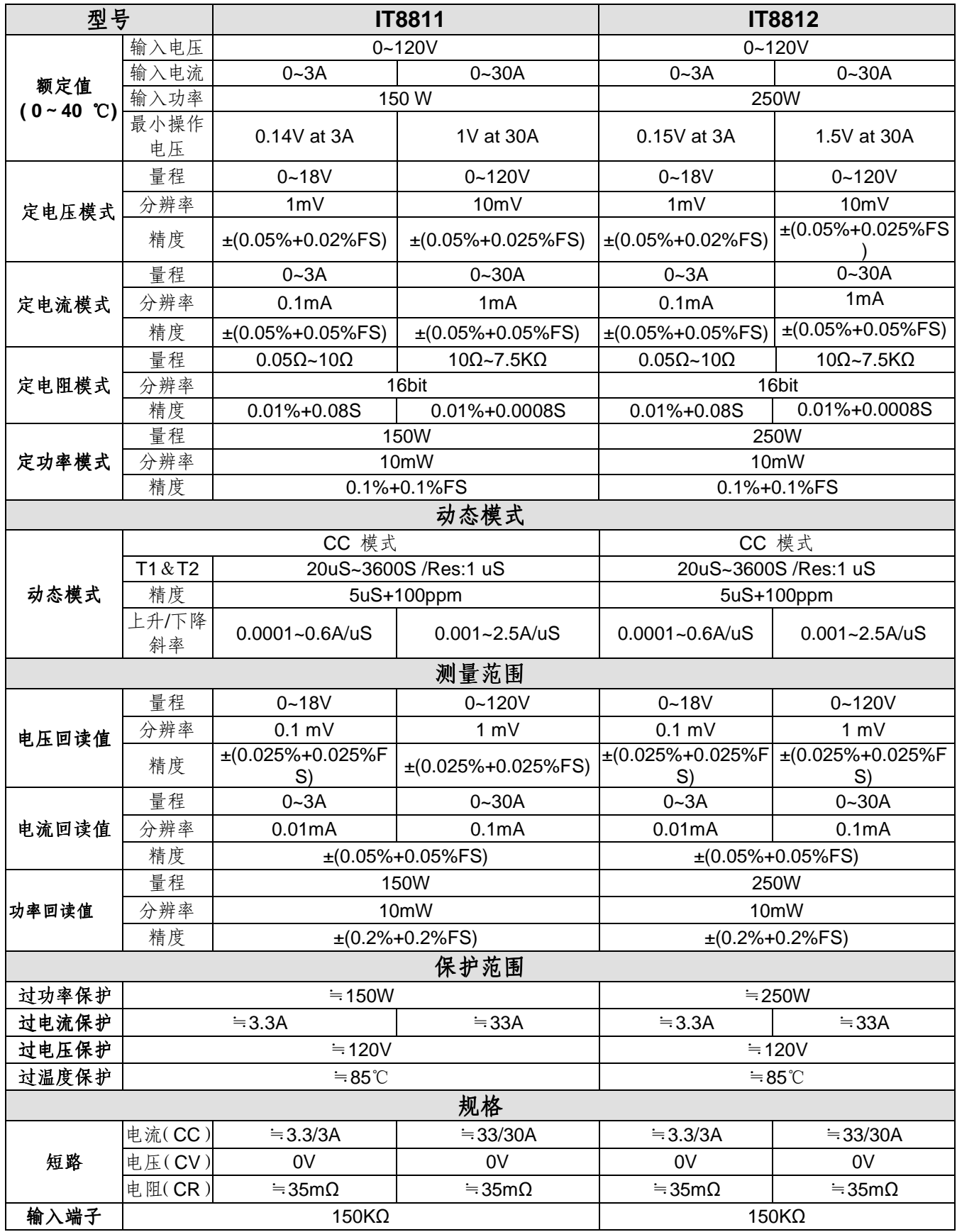

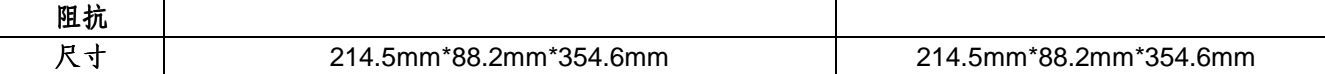

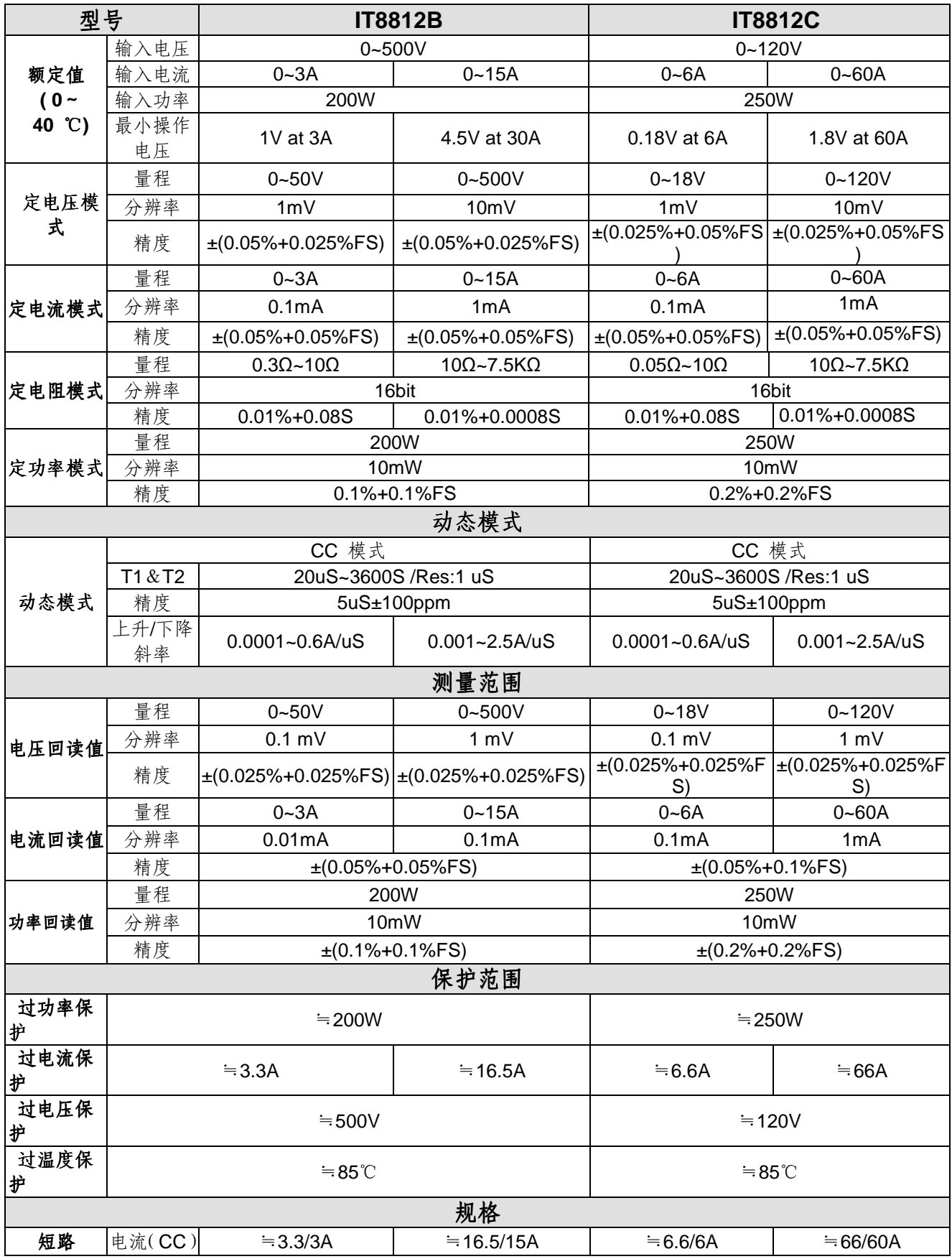

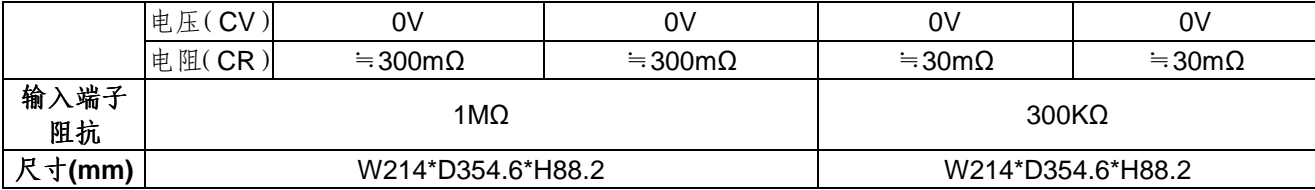

# **3.2** 补充特性

内存容量:**100**组

建议校准频率:1次/年

#### 交流电源输入等级**(**可以通过负载后面板上的切换开关进行选择**)**  Option Opt.1: 220V ±10% 50Hz/60Hz

Option Opt.2: 110V ±10% 50Hz/60Hz

#### **散热方式**

风扇

#### 风扇控制温度

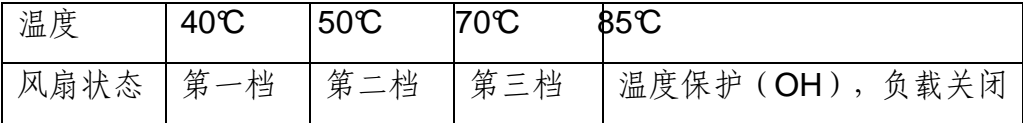

#### 操作环境温度

0 to 40  $\mathbb{C}$ 储存环境温度 -20 to 70  $\mathbb{C}$ 

#### 使用环境

室内使用设计,最大湿度 80%,机器无结露。

# 第四章 功能和特性

本章将详细描述电子负载的功能和特性。将会分为以下几个部分:

- 切换本地/远程操作模式
- 定态操作模式
- 输入控制
- 系统菜单功能
- 配置菜单功能
- 触发功能
- 动态测试功能
- 顺序操作
- 存取功能
- VON 功能
- OCP 测试功能
- OPP 测试功能
- 电池放电测试功能
- 保护功能
- 键盘锁功能
- 后面板端子功能

# **4.1** 切换本地**/**远程操作模式

电子负载提供两种控制模式:本地模式和远程模式。两种模式之间可以通过 Local 按 键或 SCPI 命令进行切换。在电子负载上电后,电子负载自动为面板操作模式。在面板操 作模式下,所有的按键都可以被使用。当电子负载为远端操作模式时,除 Local 键外, 面 板其他按键均不起作用。

# **4.2** 定态操作模式

电子负载可以工作在下面五种定态操作模式中:

- 1: 定电流操作模式 (CC)
- 2: 定电压操作模式 (CV)
- 3: 定电阻操作模式 (CR)
- 4: 定功率操作模式 (CW)
- 5: 定阻抗操作模式 (CZ)

### **4.2.1** 定电流操作模式(**CC**)

在定电流模式下,不管输入电压是否改变,电子负载消耗一个恒定的电流,如下图所示。

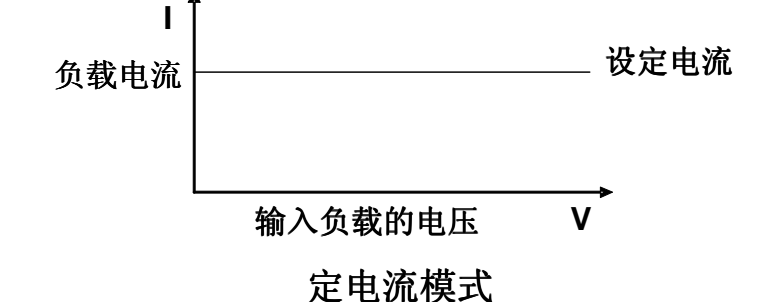

图 4-1 CC 模式电压电流关系图

### **4.2.2** 定电压操作模式(**CV**)

在定电压模式下,电子负载将消耗足够的电流来使输入电压维持在设定的电压上。

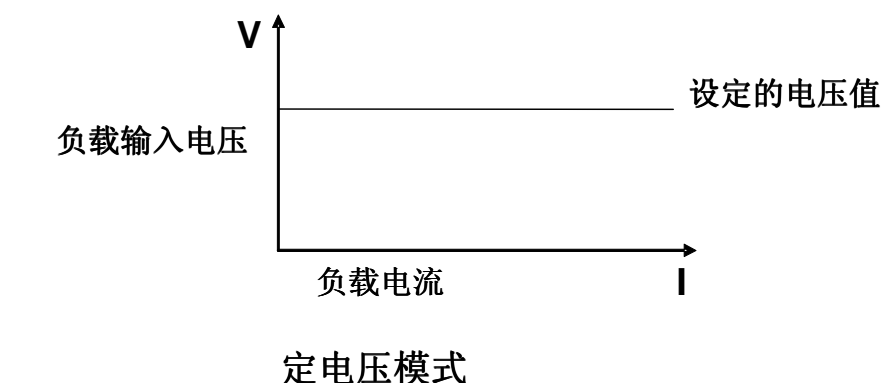

#### **4.2.3** 定电阻操作模式(**CR**)

在定电阻模式下,电子负载被等效为一个恒定的电阻,如下图所示,电子负载会随着 输入电压的改变来线性改变电流。

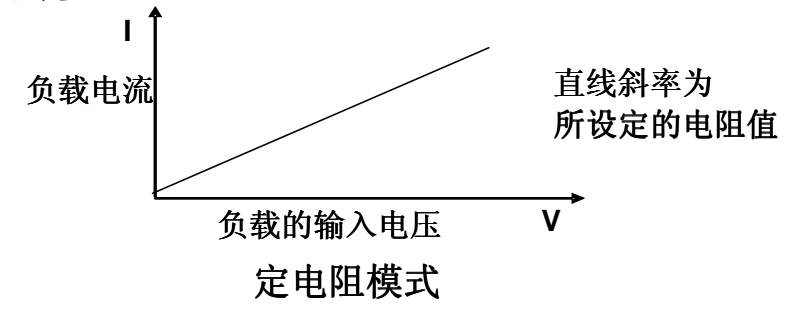

图4-3 CR模式电压电流关系图

### **4.2.4** 定功率操作模式(**CW**)

在定功率模式下,电子负载将消耗一个恒定的功率,如下图所示,如果输入电压升高, 则输入电流将减少,功率 P (=V \* I) 将维持在设定功率上。

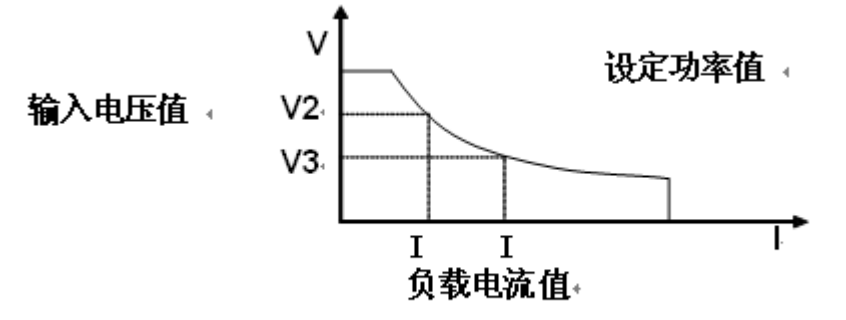

定功率操作模式 图 4-4 定功率模式电压电流图

### **4.2.5** 定阻抗操作模式(**CZ**)

独特创新 CZ 模式拉载技术,利用 A/D 取样电压后内建 DSP 运算处理,以真实模拟实 际被动元件拉载暂态电流波形,内部运算方程式如下:

## $\frac{Y_{L,CR} * (V_S(n) + Z_{LA} * I_S(n-1)) - Y_{CR} * V_O(n-1))}{Y_{L,CR} * (Z_{LA} + R_S) + 1}$  $L(n)$

YL-CR为 CL 和 RL 并联之电导 ZLA 为 LS 之阻抗 Y<sub>Cl</sub> 为 CL 之电导 电路原理图如下:

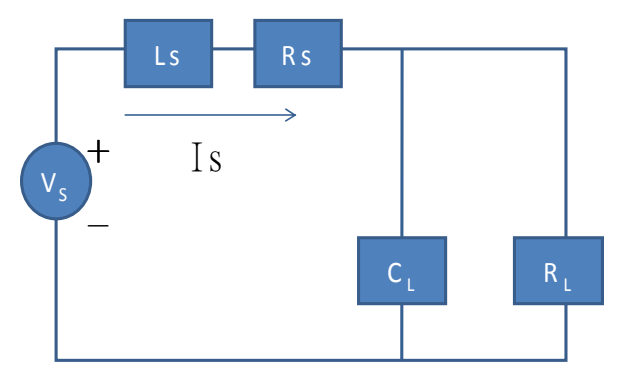

# **4.3** 输入控制

### **4.3.1** 输入开关操作

您可以通过按下前面板的 On/Off 键来控制电子负载的输入开关, On/Off 键灯亮, 表 示输入打开, On/Off)键灯灭, VFD 上 Off 灯亮, 表示输入关闭。当电子负载在开启状态时, VFD 上的工作状态标志 OFF 灯灭。

#### **4.3.2** 短路操作

负载可以在输入端模拟一个短路电路。在面板操作情况下, 您可以按 (Shift)+数字键 1 来切换短路状态。短路操作不影响当前的设定值,当短路操作切换回 OFF 状态时,负载 返回到原先的设定状态。

负载短路时所消耗的实际电流值取决于当前负载的工作模式及电流量程。在 CC,CW 及 CR 模式时,最大短路电流为当前量程的 110%。在 CV 模式时,短路相当于设置负载的 定电压值为 0V。

# **4.4** 系统菜单功能(**System**)

按下 (Shift)+8 键后进入系统菜单设置

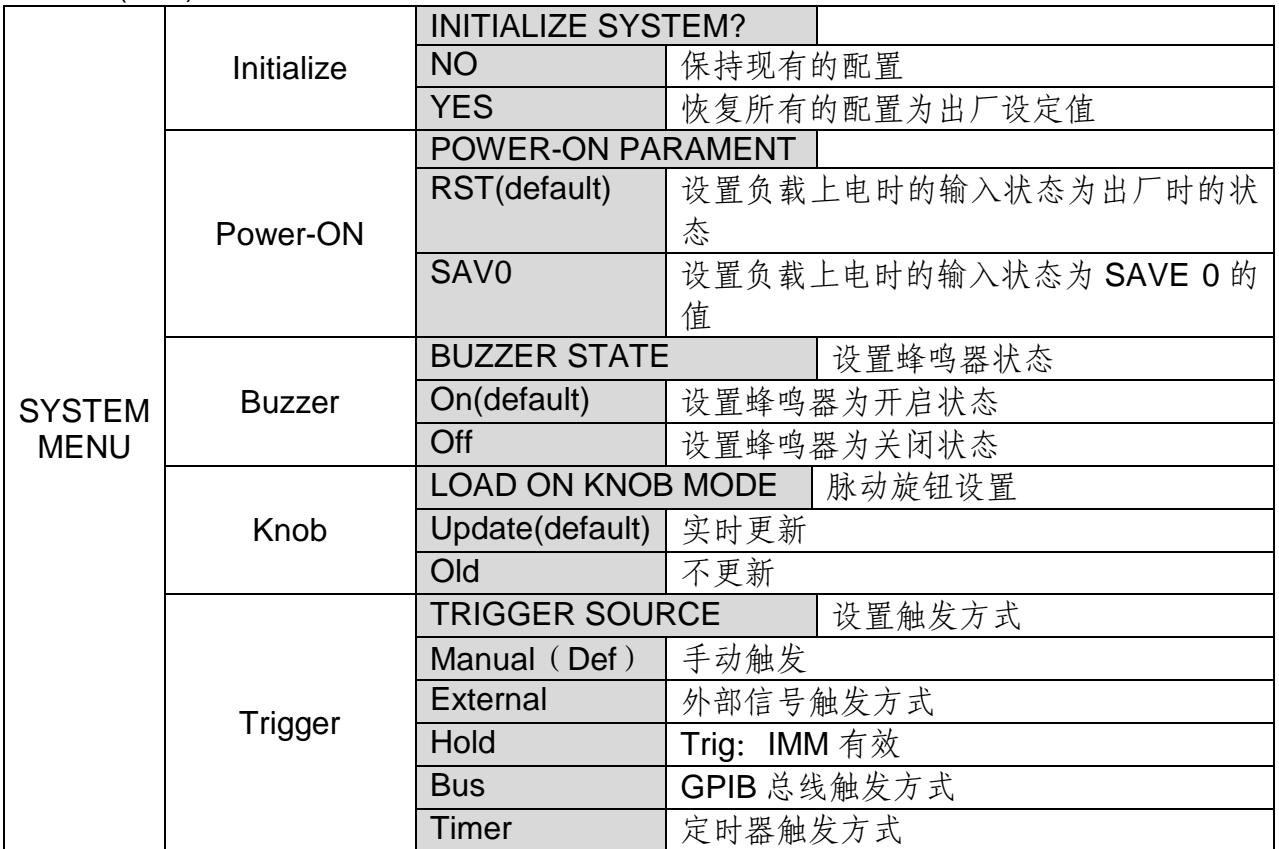

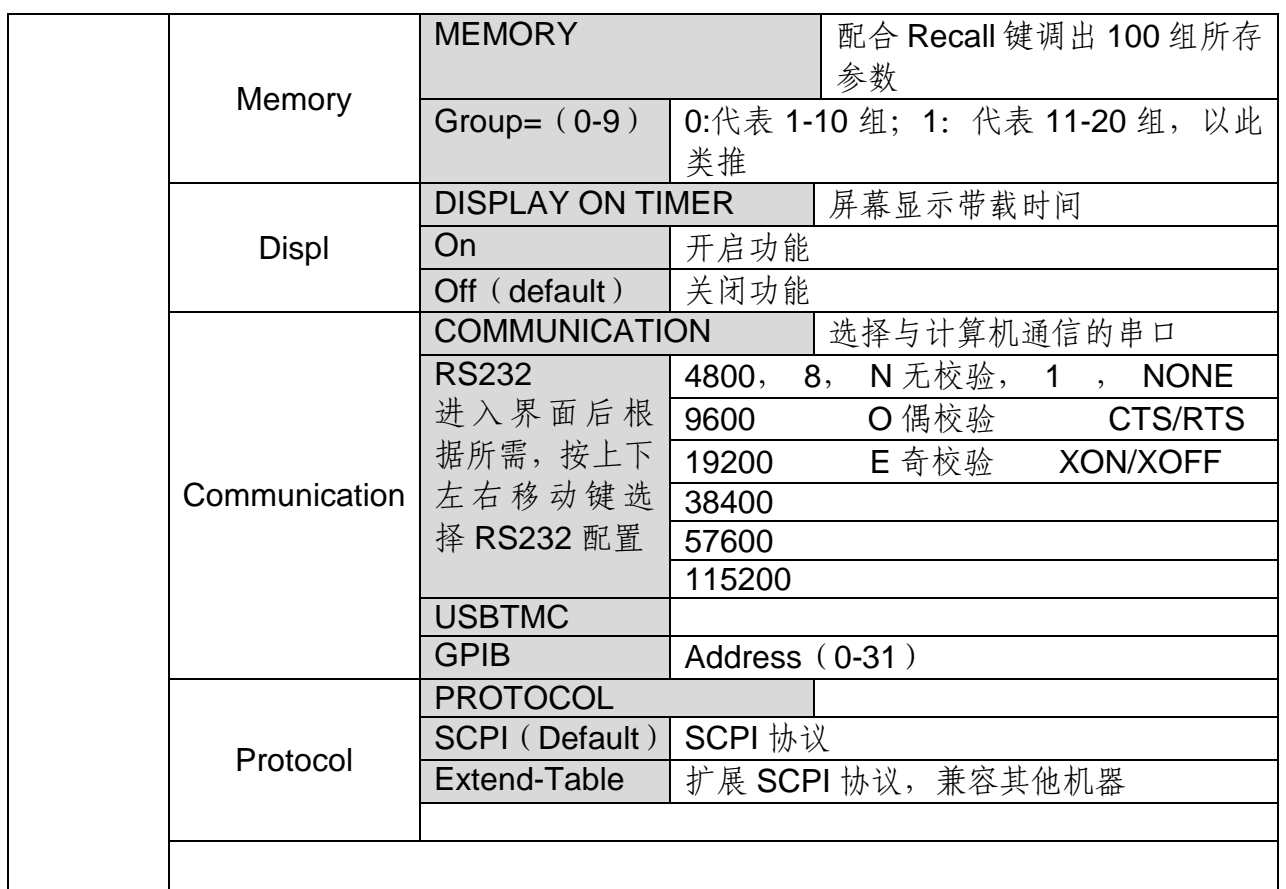

# **4.5** 配置菜单功能(**Config**)

按下O(Shift)+9 键后进入配置菜单设置

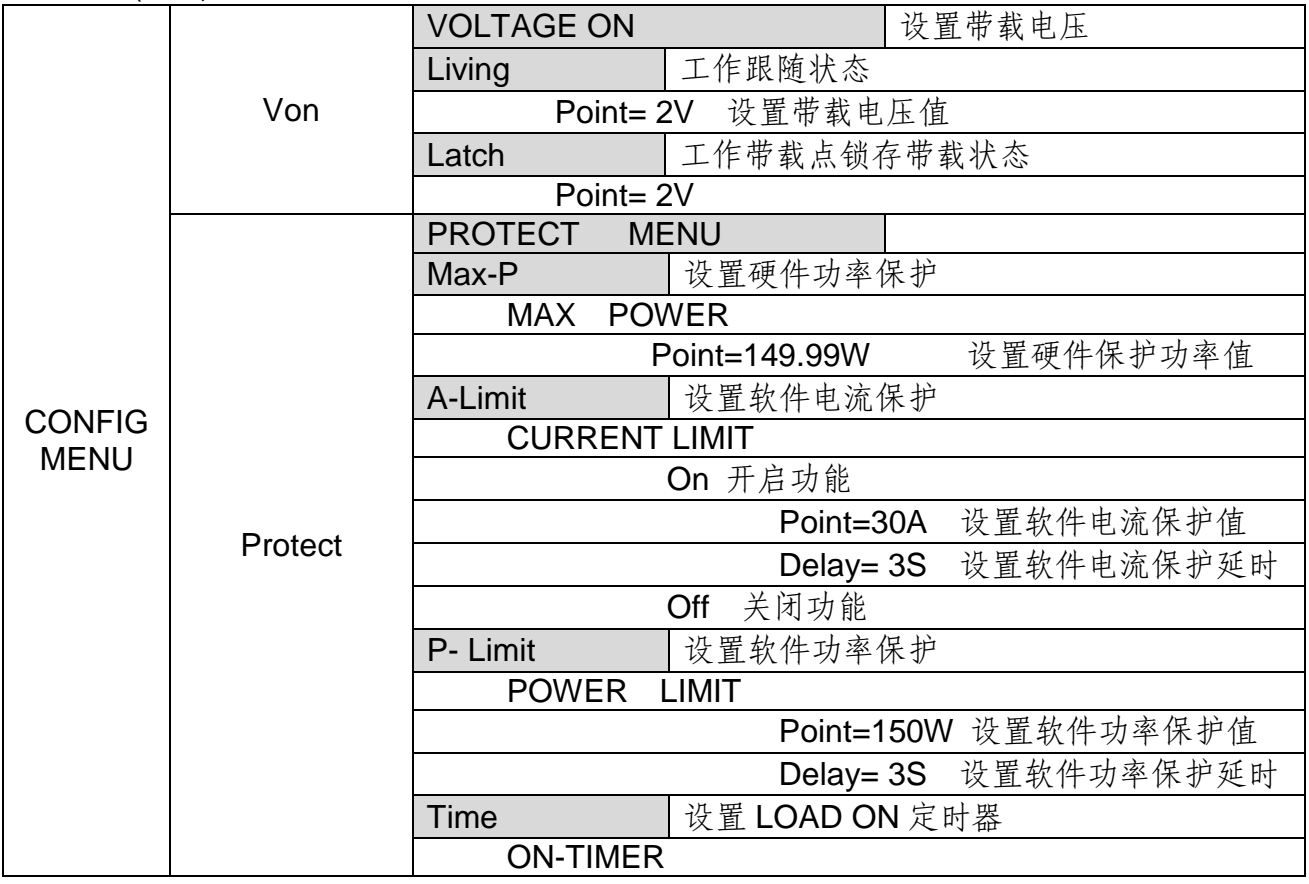

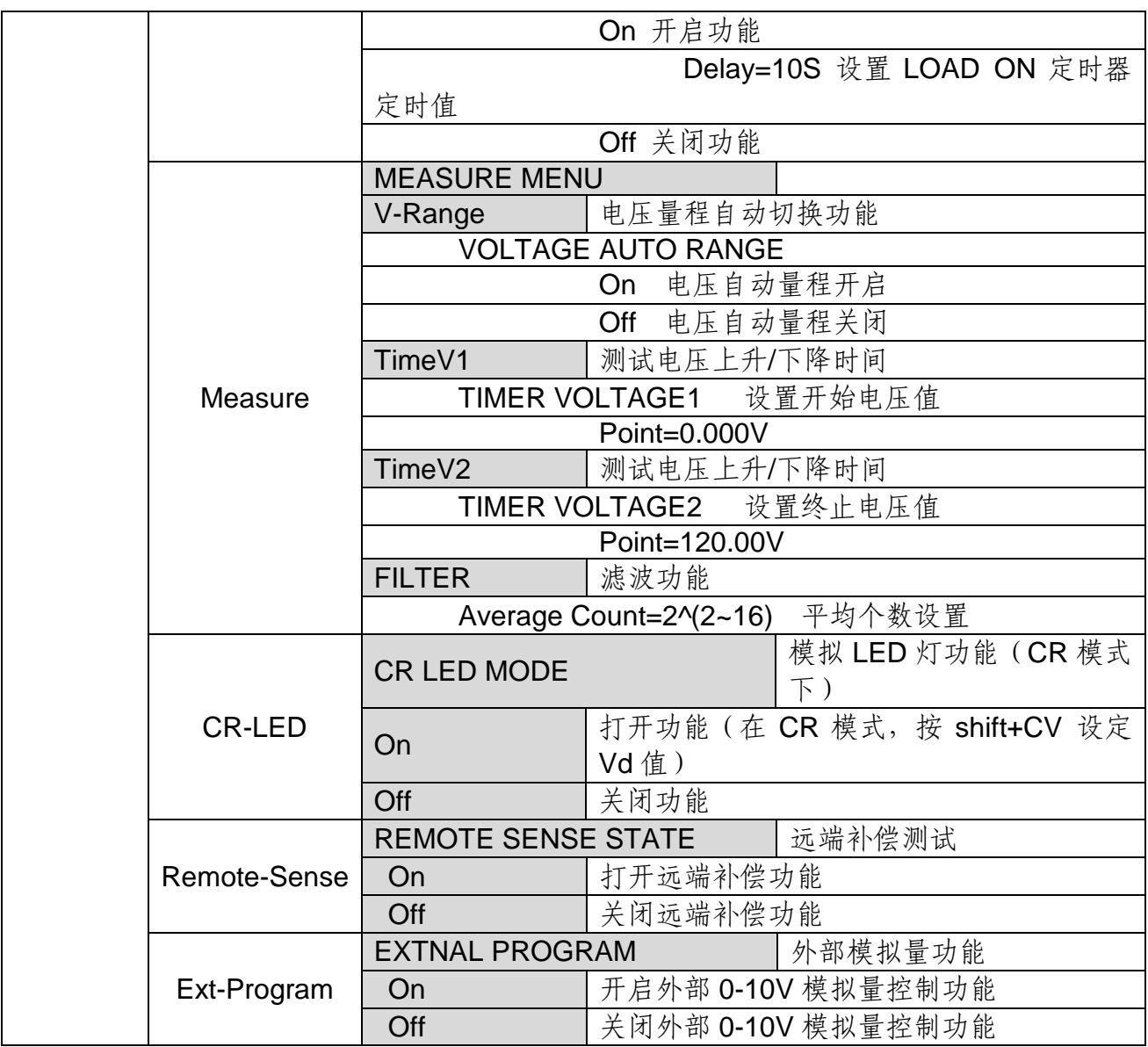

# **4.6** 触发功能

### **4.6.1** 触发功能

触发操作能够用在下面一些操作中:动态脉冲输出及顺序输出。电子负载有五种触发 方式来触发被测仪器,在使用触发功能之前,用户首先须选择触发源。

### **4.6.2** 触发源

键盘( →(Shift)+小数点键)触发: 在键盘触发方式有效时,按下 →(Shift)+小数点键, 将会 进行一次触发操作。

外部触发信号(TTL 电平): 在后面板上的 TRIG 为触发输入端子, 当在外部触发信号方 式有效时,在这个端子施加一个低脉冲(>10uS)后,负载将会进行一次触发操作。

总线触发: 在总线触发方式有效时, 当负载从 GPIB 口接受到触发命令(GET 或 \*TRG) 时,负载将会进行一次触发操作。

定时触发: 在定时触发方式有效时, 负载会每隔一段时间后自动进行一次触发操作。 触发保持:在触发保持方式有效时 : ,只有当负载从通讯口接受到触发命令(TRIG:IMM)时, 负载才会进行一次触发操作。

# **4.7** 动态测试功能

动态测试操作能够根据设定规则使电子负载在两种设定参数间切换,此功能可以用来 测试电源的动态特性。动态测试操作可以用前面板( (Shift)**+2**)键进入动态测试菜单,在动 态测试操作之前前,应首先设置动态测试操作的相关参数,这些参数包括:动态测试模式、 A 值、B 值、脉宽时间、频率、占空比等。若是 CC 模式动态测试,还需要设置电流上升 下降斜率。

动态测试模式可分为连续模式,脉冲模式及翻转模式。

#### **4.7.1** 连续模式(**Continuous**)

在连续模式下,当动态测试操作使能后,负载会连续的在 A 值及 B 值之间切换。

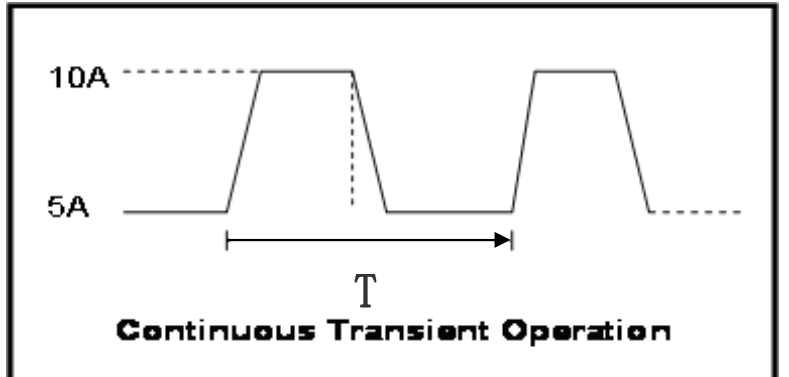

#### **4.7.2** 脉冲模式(**Pulse**)

在脉冲模式下,当动态测试操作使能后,每接收到一个触发信号,负载就会切换到 B 值,在维持 B 脉宽时间后,会切换回 A 值。

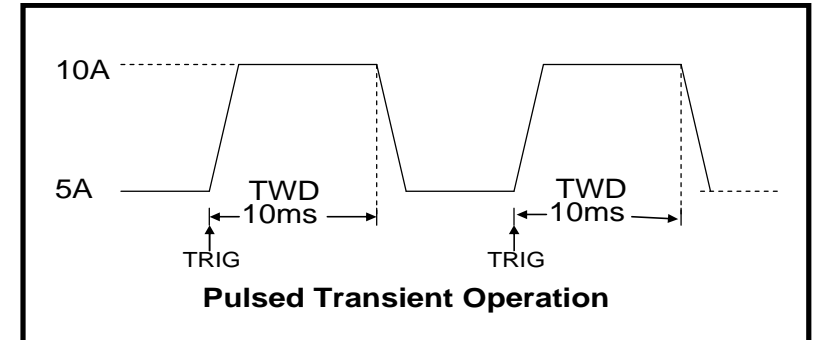

### **4.7.3** 翻转模式(**Toggle**)

在触发模式下,当动态测试操作使能后,每接受到一个触发信号后,负载就会在 A 值 及 B 值之间切换一次。

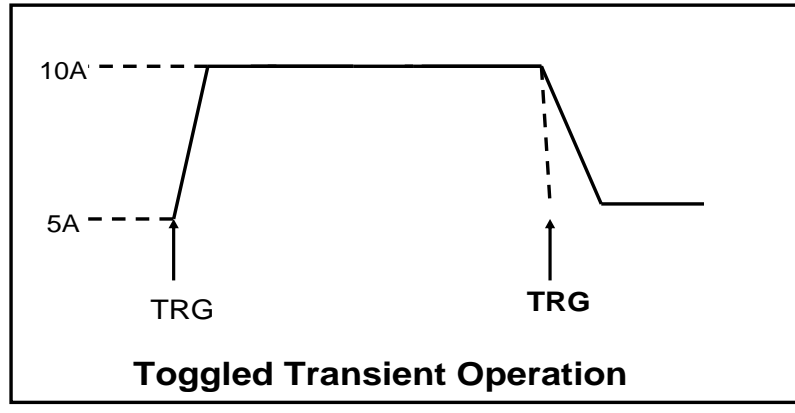

# **4.8** 顺序操作(**LIST**)

List 模式让您可以准确高速的完成复杂的任意电流变化模式,并且这个变化模式可与 内部或者外部信号同步,完成多准位带载的精密测试。可以帮客户大大的节约成本。 在选择不同触发源的情况下,通过编辑每一步的步值、脉宽和斜率,LIST 功能使您生成多 种复杂序列,满足复杂的测试需求。顺序操作中的参数包括该组输入顺序文件的名称,输 入单步数(最多2-84 步),单步时间(0.00002s~3600s)及每一个单步的设定值和斜率。 顺序文件可被储存在非易失性内存中,供使用时快速取出。用户最多可编辑 7 组顺序文件。

在负载操作模式为顺序操作时,当接收到一个触发信号后,负载将开始顺序操作, 直到顺序操作完成或再次接到一个触发信号。

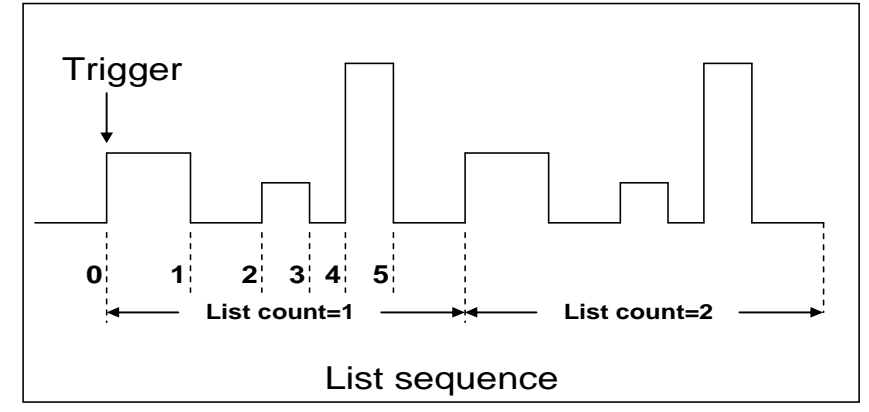

### **4.9** 存取功能

电子负载可以把一些常用的参数保存在100组非易失性存储器中,供用户方便、快速 的取出使用。保存参数包含工作模式,电压,电流等参数。你可以使用 Shift+4(Save)键保 存参数, 用 Shift+Enter(Recall)键快速调用。

#### 保存和调用操作:

提供电源 6V, 电流 3A。定电流 (CC) 1A

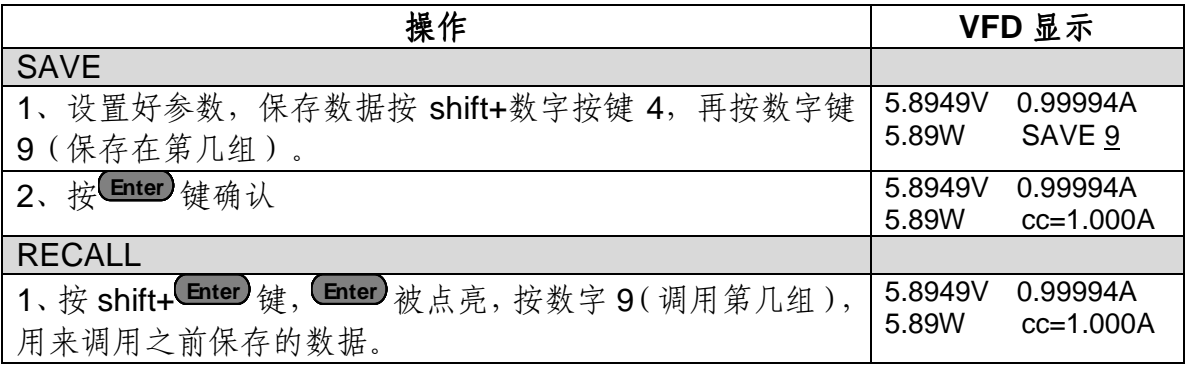

注:RECALL 时需要结合系统菜单中的 Memory 功能调用已经存储的参数。

### **Memory** 功能:

当需要调用存储好的数据时,需要配合系统菜单下的Memory功能中的Group来实现。 Group0:表示调用 1-10 组参数,Group1:表示调用 11-20 组参数,Group2-Group9 以此 类推。

# **4.10 VON** 功能

用户可以按O(Shift)+数字键 9,进入配置菜单下设置 Voltage on 的电压值,来控制电 子负载的 on/off 状态。根据 Von 值带载和卸载,负载有两种模式:Living 和 Latch。当选 择 Living, 表示工作跟随状态; 当选择 Latch, 表示工作带载点锁存带载状态。

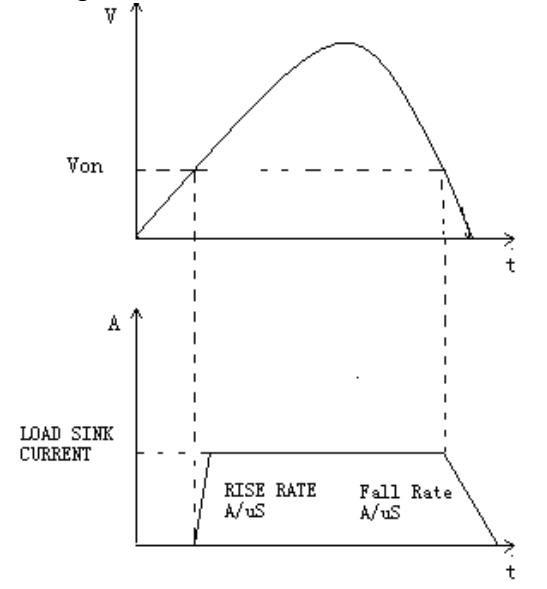

VON LIVING 开启时负载工作范围

当开启 LIVING 功能时,待测电源电压上升且大于 Von Point 带载电压时,负载开始带 载测试。当待测电源电压下降且小于 Von Point 卸载电压时, 负载则卸载。

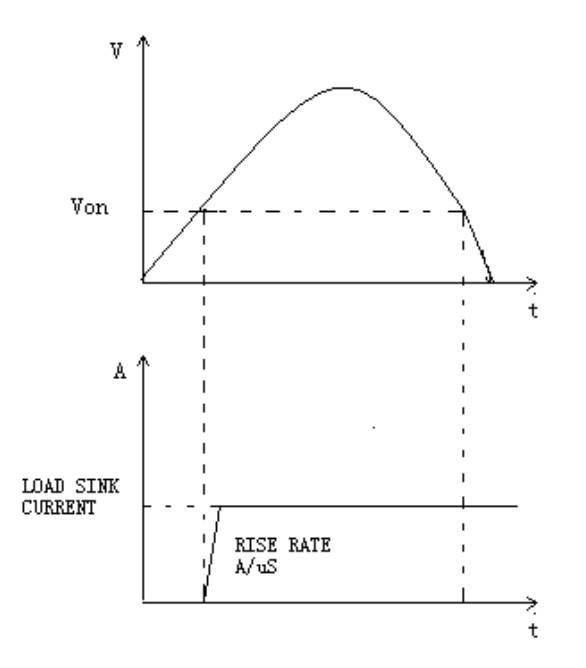

VON LATCH 开启时负载工作范围

当开启 Von LATCH 功能时,待测电源电压上升且大于 Von Point 带载电压时,负载开 始带载测试。当待测电源电压下降且小于 Von Point 卸载电压时,负载不会卸载。

# **4.11 OCP** 测试功能

按 (Shift)+CC (OCP)键, 进入 OCP 测试功能设置界面

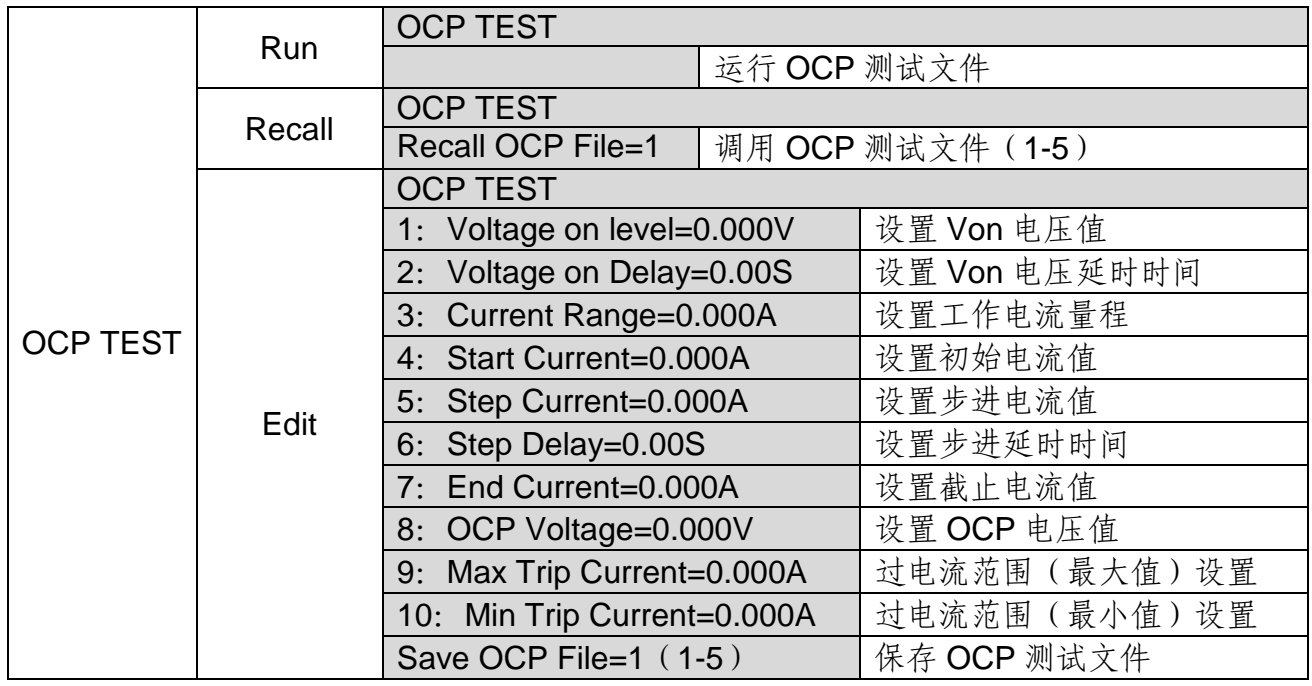

按 (Shift)**+**小数点(Trigger)键开始 OCP 测试:

当输入电压达到 Von 值时,延时一断时间,电子负载拉载工作,每隔一定时间按步进 值递增,同时根据 OCP 电压值来检测判断负载输入电压是否高于 OCP 电压值,如果高于, 就往下运行,直到运行到截止电流为止。通过 OCP 电压值判断后,再根据设置的过电流范 围值来判断电流是否在范围内,若在范围内就 PASS,面板出现下列显示:

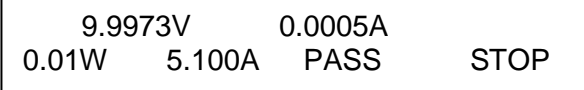

否则就 FAULT,面板出现下列显示:

9.9973V 0.0005A 0.01W 5.100A FAULT STOP

结束测试。用户需返回设置界面重新设置。

注意:若设置的 OCP 电压值大于电源提供的电压值,则 OCP 无法运行,面板显示如下:

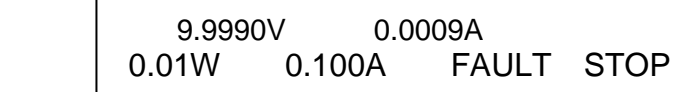

# **4.12 OPP** 测试功能

按 (Shift)+CW(OPP)键,进入OPP 测试功能设置界面

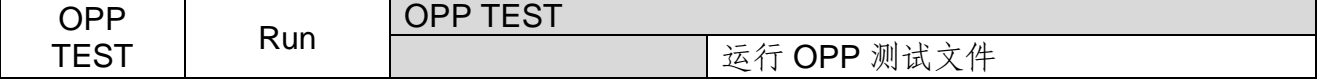

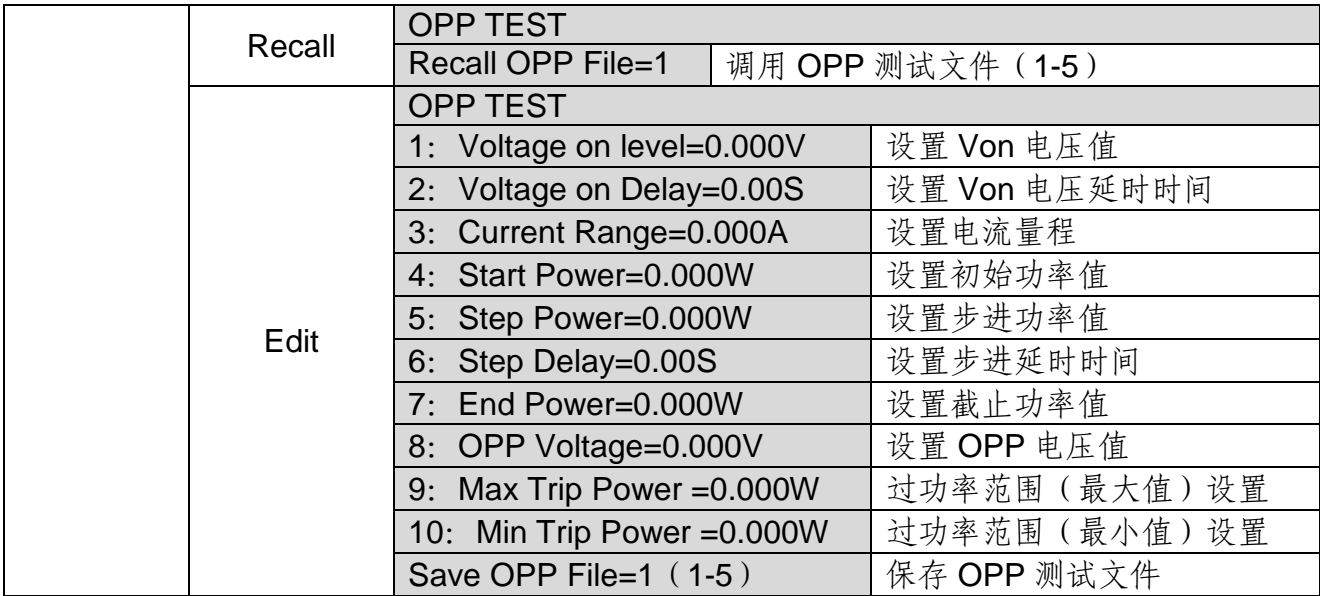

按 (Shift)**+**小数点(Trigger)键开始 OPP 测试:

当输入电压达到 Von 值时, 延时一断时间, 功率开始工作, 每隔一定时间按步进值递 增,同时根据 OPP 电压值来检测判断负载输入电压是否高于 OPP 电压值, 如果高于, 就 往下运行,根据截止功率值继续延时递增,直到运行到截止功率值为止。通过 OPP 电压值 判断后,再根据设置的过功率范围值来判断功率是否在范围内,若在范围内就 PASS, 面板 出现下列显示:

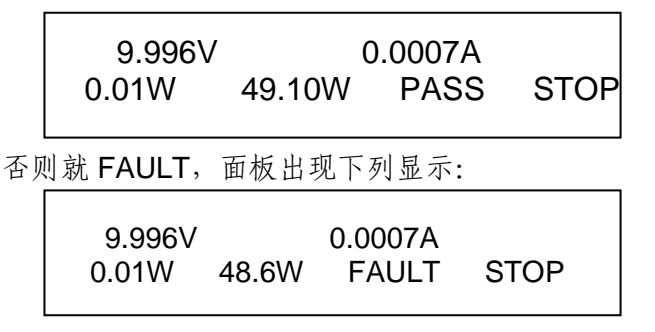

结束测试。用户需返回设置界面重新设置。

j

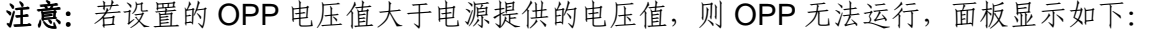

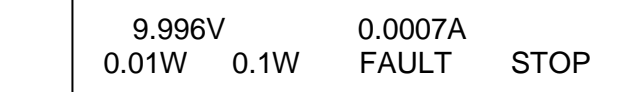

# **4.13** 电池放电测试功能

IT8800 系列电子负载使用恒流模式来进行放电测试。可编程设置关断电平/容量/放电 时间。若以关断电平作为停止条件,当电池电压过低时,系统确定电池达到设定阈值或非 安全状态前夕,自动中断测试。在测试过程中可以观测电池的电压,时间和电池已放电容

量。这种测试可以反映电池的可靠度及其剩余寿命,因此非常有必要在更换电池前进行此 类测试。

按 (Shift)+数字键 5

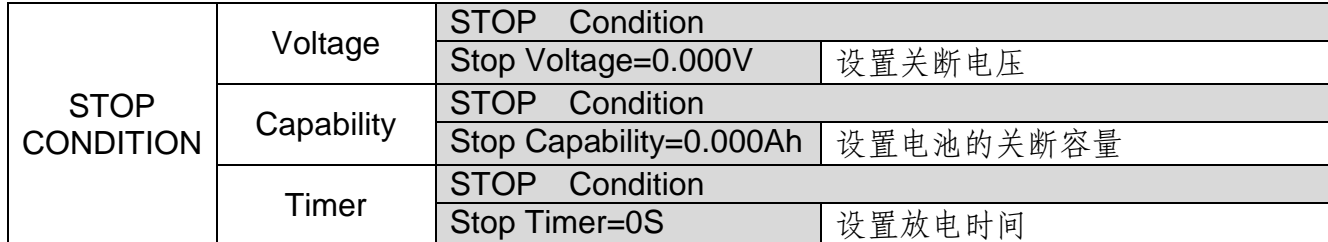

#### 操作方法:

- 1) 按 On/Off 键, 使负载的输入状态为关闭, 连接好待测电池, 在 CC 模式下, 按 (Shift)+数字按键 5,进入电池放电功能菜单,根据所需选择三种方式中的一种进 行测试。
- 2)设置放电停止条件:

第一种: 按 (Shift)+5 数字键, 选择 Capability, 按 Enter 键, VFD 显示 Stop Capability =Ah, 设置电池的关断容量, 按 Enter 键确认, 当达到设定的电池容量 时,负载输入状态自动 OFF。

第二种: 按 (Shift)+5 数字键, 选择 Voltage, 按 Enter 键, VFD 显示 Stop Voltage=V,设置关断电压,按 Enter 键开始放电测试。当电池电压跌落到关断电 压时,负载的输入状态自动 OFF。

第三种: 按 (Shift)+5 数字键, 选择 Timer, 按 Enter )键, VFD 显示 Stop Timer=S (最大 99999S),设置放电时间,当达到设定的停止时间时,负载输入状态自动 OFF。

- 3) 按 (Shift)+小数点(Trigger)键, 开始测试。此时面板上会显示放电电压, 电流放 电时间和已放电容量(AH)。
- 4)按 ESC 键,三种方式均可退出电池容量测试模式。

### **4.14** 保护功能

负载包括如下几项保护功能:过压保护(OVP),过流保护(OCP),过功率保护(OPP), 过温度保护(OTP),输入极性反接保护(LRV/RRV)。

如以上的任何一种保护被激活了,负载都会有相应的动作,您可以按前面板的任意按键来 复位保护功能。举例,如负载过温度保护,负载会报警同时输入自动切换为OFF状态。负 载VFD会显示OTP。

#### **4.14.1** 过电压保护(**OVP**)

如过压电路被触发,负载会立即 OFF,蜂鸣器鸣叫,状态寄存器中的(OV)和(VF) 位被设置,在负载的屏上会显示(OVP),它们会一直保持,直到被复位。一旦过压保护, 在负载后面板上 8 脚连接器的 VF 引脚输出 TTL 高电平,可以用该脚控制待测电源输出状 态。

#### 清除过电压保护状态的操作

检查待测物电压是否在负载额定电压或所设的保护电压范围内,如超出,请断开待测 物。当按下负载前面板任一按键(或发命令 PROTection:CLEar)后,负载前面板(OVP)字 样消除,负载退出 OVP 保护状态。

### **4.14.2** 过电流保护(**OCP**)

电子负载过流保护有两种:硬件过流保护;软件过流保护。

硬件过流保护:负载最大的带载电流会被硬件限制在当前电流量程的 110%左右,一 旦硬件过电流保护触发,状态寄存器中的 OC 位会被设置; 当硬件电流保护被解除, 那么 状态寄存器中的 OC 位就会复位。硬件过流保护不会改变负载的 ON/OFF 状态。 软件过流保护:用户也可以设置负载的软件过流保护值,步骤:

● (Shift)+ 数字键 9 > Protect>Alimit 设为 ON, Apoint 设定 OCP 电流值, Adelay 设定 报警前延迟时间。当软件过流保护功能被开启后,如果带载电流值超过该过流保护设 定值的延时后,负载会自动 OFF,VFD 会显示 OCP。同时状态寄存器中的 OC 和 PS 位会被设置,它们会一直保持,直到被复位。

#### 清除过电流保护状态的操作

检查待测物电流是否在负载额定电流或所设保护电流的范围内,如果超出,请断开待 测物。当按下负载前面板任一按键(或发命令 PROTection:CLEar)后,负载前面板(OCP) 字样消除,负载退出 OCP 状态。

#### **4.14.3** 过功率保护(**OPP**)

电子负载过功率保护有两种:硬件过功率保护,软件过功率保护。

硬件过功率保护:用户可以设置负载的硬件过功率保护值,负载过功率会被硬件限制 在当前功率值。硬件过功率保护不会改变负载当前的 ON/OFF 状态。

软件过功率保护: 用户也可以设置负载的软件过功率保护值,步骤: Shift+5>Protect>Point 设置 OPP 功率值,Plimit 设定报警前延迟时间。如果带载功率值超过该过功率保护值设定 的延时后,负载会自动 OFF,VFD 会显示 OPP。同时状态寄存器中的 OP 和 PS 位会被设 置,它们会一直保持,直到被复位。

#### 清除过功率保护状态的操作

检查待测物功率是否在负载额定功率或所设保护功率的范围内,如果超出,请断开待 测物。当按下负载前面板任一按键(或发命令 PROTection:CLEar)后,负载前面板(OPP) 字样消除,负载退出 OPP 状态。

#### **4.14.4** 过温度保护(**OTP**)

当负载内部功率器件超过约 85℃时,负载温度保护。此时负载会自动 OFF, VFD 会 显示 OTP。同时状态寄存器中的 OT 和 PS 位会被设置, 它们会一直保持, 直到被复位。

#### 清除过温度保护的操作

当负载温度降到保护点后,按下负载前面板任一按键(或发命 PROTection:CLEar ), 负载前面板(OTP)字样消除,负载退出 OTP 状态。

#### **4.13.5** 输入极性反接保护(**LRV**)

当输入电压极性反接,负载会立即 OFF,蜂鸣器鸣叫,状态寄存器中的(LRV/RRV) 和(VF)位被设置,屏幕上会显示(LRV/RRV),VF 会一直保持,直到被复位。 当极接性反接 VF 脚输出一个高电平,可以用此信号来断开外部待测物。

#### 清除极性反接保护状态的操作

检查是否极性反接,若是断开连接物。

### **4.15** 键盘锁功能

可通过面板上的复合按键 (Shift)+On/Off (Lock) 键, 锁定仪器面板按键, 此时 VFD 上显示\*字样。在此功能状态下,除 On/Off 键和 Shift+7(Info)可用以外,其他键均不可用。 复按此复合键可以取消锁定。

## **4.16** 后面板端子功能

#### **4.16.1** 远端补偿功能

在 CC, CV, CR, CP 模式下, 当负载消耗较大电流的时候, 就会在被测仪器到负载 端子的连接线产生较大压降。为了保证测量精度,负载在后面板提供了一个远程量测端子, 用户可以用该端子来测量被测仪器的输出端子电压。

远程操作:**SENSE (+)** 和 **SENSE (–)** 是远程输入端子,为了避免负载输入导线过长引起的压降, 远程测试允许直接在输入端子源上测量以提高测量精度。

在使用远程测量功能前,你必需要先设定负载为远程量测模式。 设置步骤:

按 (Shift)+数字键 9, 进入菜单, 移动左右按键, 选择 Remote-Sense, 按 Enter )键, 选 择 ON,开启 Sense 功能。

#### 远程量测的接线示意图如下:

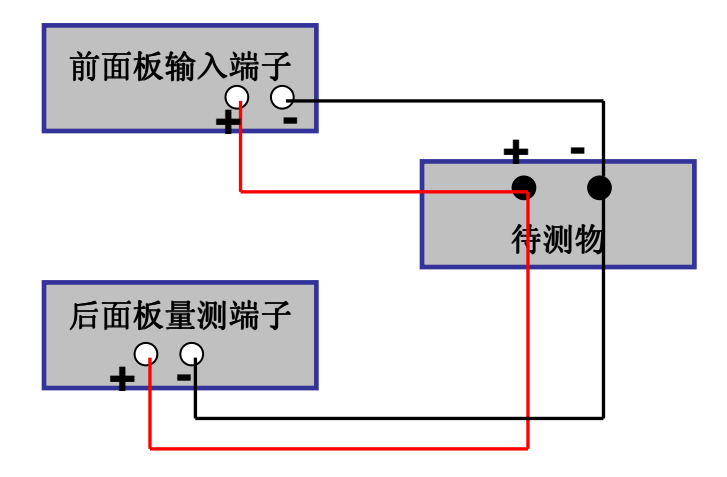

#### **4.16.2** 外部触发操作

当选用后面板触发方式时,首先将触发源设置为 EXTERNAL,触发信号从后面板上 TRIG 端子输入。

当选择外部触发时,由 TRIG 的正负端子来产生触发信号,低脉冲有效。

一个触发对应的输入可用来改变设定值(电压,电流,电阻等),在动态触发模式中的设 定值之间拨动,或者动态脉冲模式中产生脉冲。

### **4.16.3** 外部模拟量测试功能

可以通过后面板的 EXT PRG (正负)模拟量端口来控制负载的带载电压或电流, 在 EXT PRG 端子处接入 0-10V 可调电压来模拟 0-满量程的输入,从而来调节负载的输入电 压和电流的值(10V 对应负载满量程的电压或电流值)

#### **4.16.4** 电压故障指示端子

当负载处于过电压保护或端子极性反接保护时,VF 脚电压故障指示端子输出高电平。

### **4.16.5** 电流监控(**I Monitor**)

电流监视输出端子以0-10V模拟量输出信号相应代表该端子所属通道0-满量程的输入电 流。可以连接一个外部电压表或示波器来显示输入电流的变化。

# 第五章 基本操作

## **5.1** 操作模式实例

**5.1.1** 定电流操作 **CC(**设定一个从 **0** 到限定电流范围的定电流值**)** 

有三种方法可以改变定电流值:

1.在定电流模式下旋转脉动旋钮, 将会改变定电流值

2.在定电流模式下,直接输入数字键,按 Enter 键确认,亦可改变定电流值

3.在定电流模式下,用左右键移动光标,按上下键调整对应位上的值

如下方法用来编辑自动测试步骤(下文将提到),也可以设置定电流量程。

| 在定电流模式下按 / (Shift ) +CV ( Setup ) 键,根据提示设置,如下: |  |  |  |  |
|------------------------------------------------|--|--|--|--|
|------------------------------------------------|--|--|--|--|

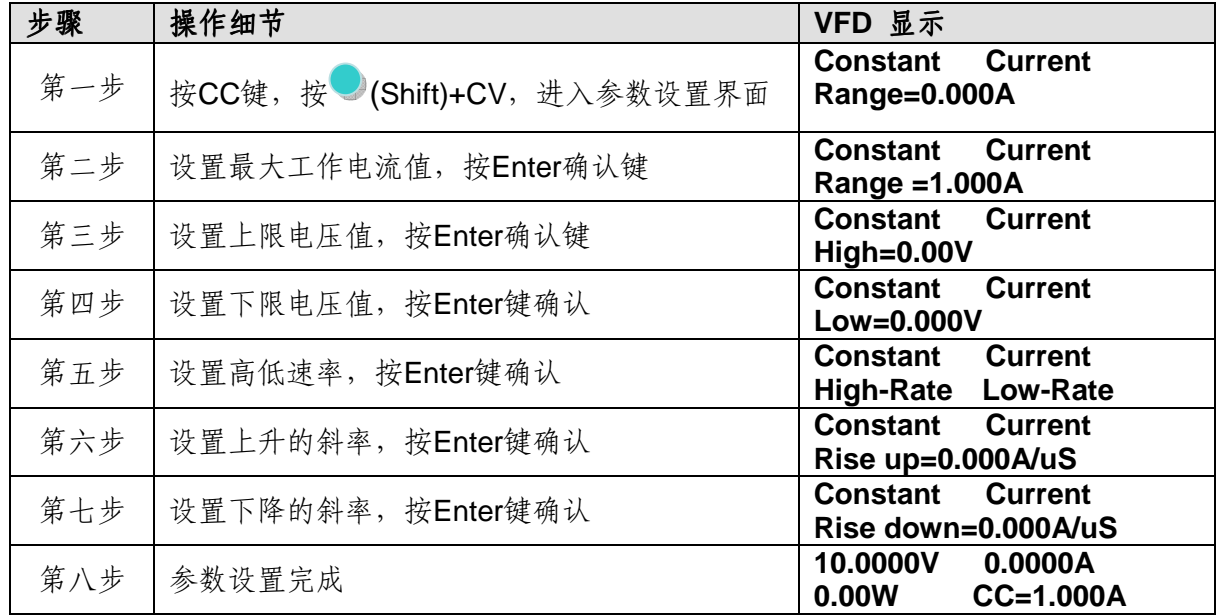

### **5.1.2** 定电压操作**CV (**设定一个从**0.1V**到限定电压范围的定电压值**)**

有三种方法可以改变定电压值:

1.在定电压模式下旋转脉动旋钮, 将会改变定电压值

2.在定电压模式下, 直接输入数字键, 按 Enter 键确认, 亦可改变定电压值 3.在定电压模式下,用左右键移动光标,按上下键调整对应位上的值

如下方法用来编辑自动测试步骤(下文将提到),也可以设置定电压量程。

在定电压模式下按 $\bigcup$ (Shift) +CV(Setup)键, 根据提示设置, 如下:

| 步骤  | 操作细节                         | VFD 显示                                      |
|-----|------------------------------|---------------------------------------------|
| 第一步 | 按CV键, 按 (Shift)+CV, 进入参数设置界面 | <b>Constant</b><br>Voltage<br>Range=120.00V |
| 第二步 | 设置最大工作电压值, 按Enter确认键         | Voltage<br><b>Constant</b><br>Range=2.33V   |
| 第三步 | 设置上限电流值, 按Enter确认键           | <b>Constant Voltage</b><br>High=66.000A     |
| 第四步 | 设置下限电流值, 按Enter键确认           | <b>Constant</b><br>Voltage<br>Low=0.0000A   |
| 第五步 | 参数设置完成                       | 10.0000V<br>0.0000A<br>$CV=2.33V$<br>0.00W  |

### **5.1.3** 定功率操作 **CW (**设定一个从 **0** 到限定功率范围的定功率值**)**

有三种方法可以改变定功率值:

1.在定功率模式下旋转脉动旋钮, 将会改变定功率值

2.在定功率模式下, 直接输入数字键, 按 Enter 键确认, 亦可改变定功率

3.在定功率模式下,用左右键移动光标,按上下键调整对应位上的值

如下方法用来编辑自动测试步骤(下文将提到),也可以设置定功率量程。

| 在定功率模式下按 ●(Shift) +CV (Setup) 键, 根据提示设置, 如下: |  |  |  |  |  |
|----------------------------------------------|--|--|--|--|--|
|----------------------------------------------|--|--|--|--|--|

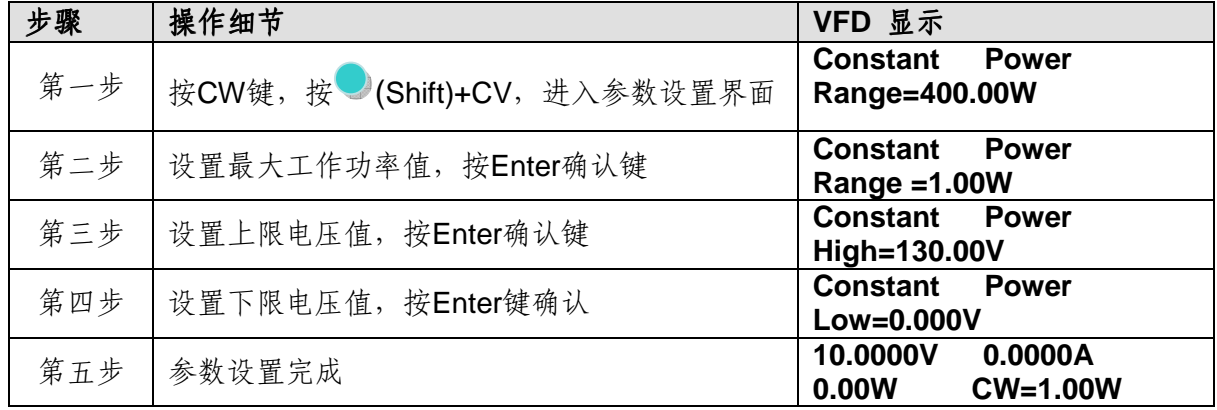

# **5.1.4** 定电阻操作 **CR (**设定一个从 **0.05**Ω 到 **7500**Ω 范围内定电阻值**)**

有三种方法可以改变定电阻值: 1.在定电阻模式下旋转脉动旋钮, 将会改变定电阻值 2.在定电阻模式下, 直接输入数字键, 按 Enter 键确认, 亦可改变定电阻值 3.在定电阻模式下,用左右键移动光标,按上下键调整对应位上的值

如下方法用来编辑自动测试步骤(下文将提到), 也可以设置定电阻量程。

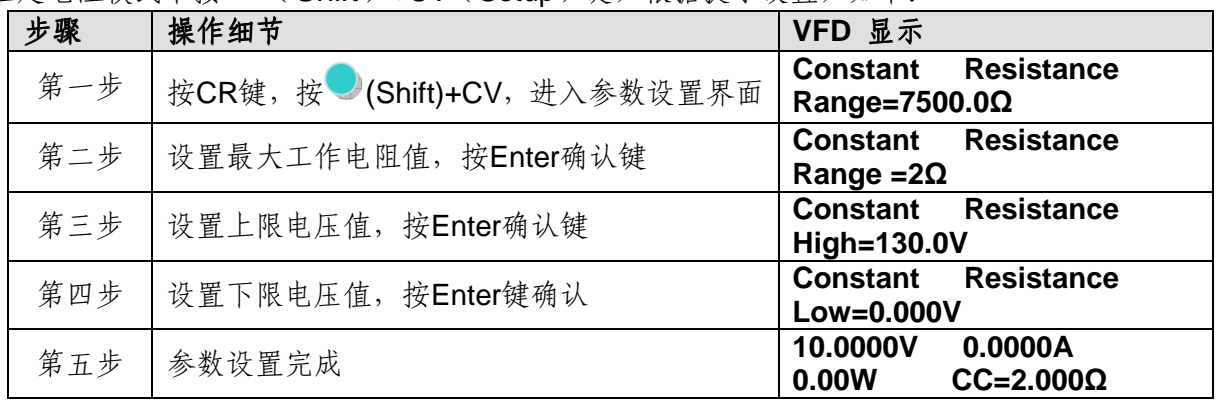

#### 在定电阻模式下按 (Shift) +CV(Setup)键, 根据提示设置, 如下:

#### **5.1.5** 定阻抗操作 **CZ**

如下方法可以改变定阻抗值:

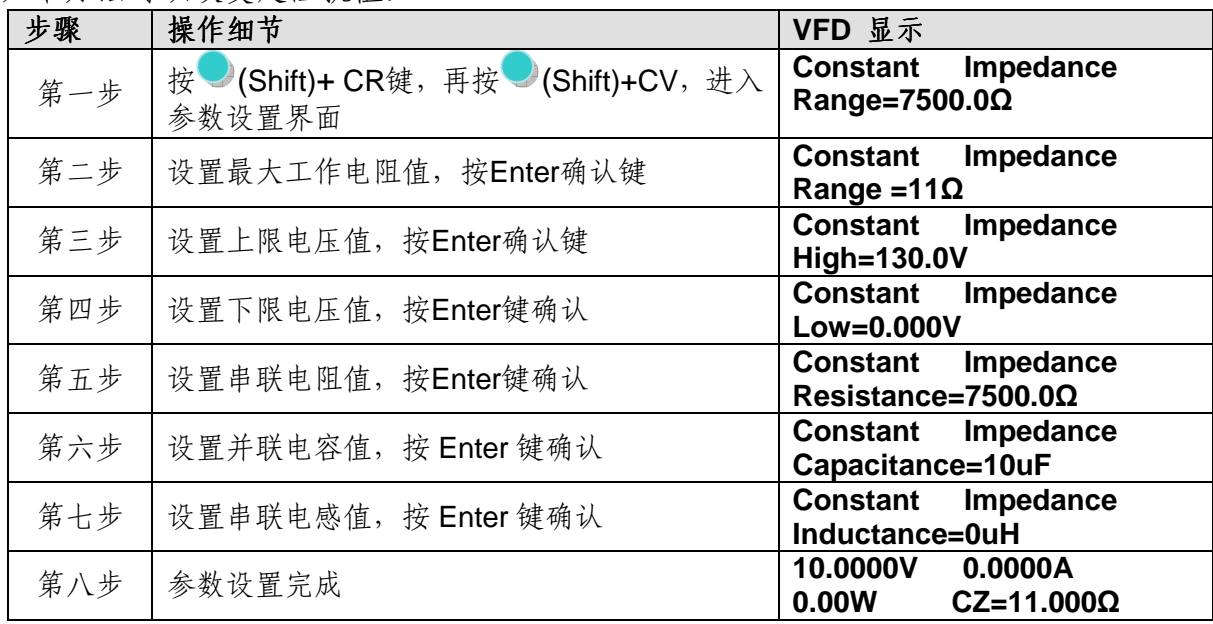

# **5.2** 动态测试功能

动态操作可以使负载在两种负载设定值间反复切换。以 CC 模式为例, CV, CW, CR 模式类似。不同的是,CV,CW 和 CR 模式时,没有电流上升斜率的设置。

在下面的例子中,负载电流在1A 和 2A 之间切换,假设被测仪器输出电压为 10V, 电 流 3A, 当前在 CC 模式下.

### **5.2.1** 动态测试操作在连续模式

用户可以通过按 (Shift)+ 数字键 2 设定动态测试参数和操作动态测试

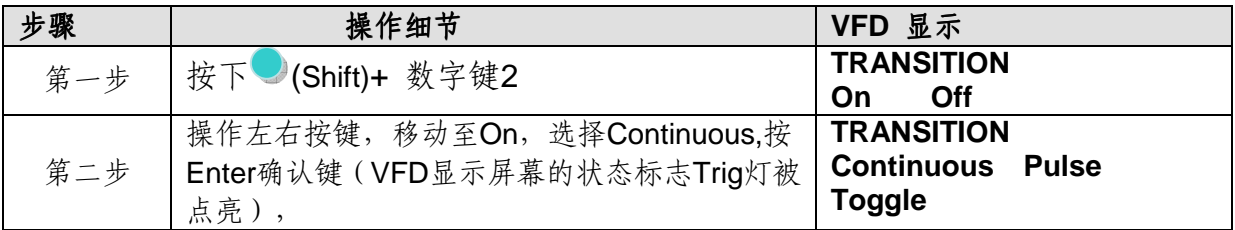

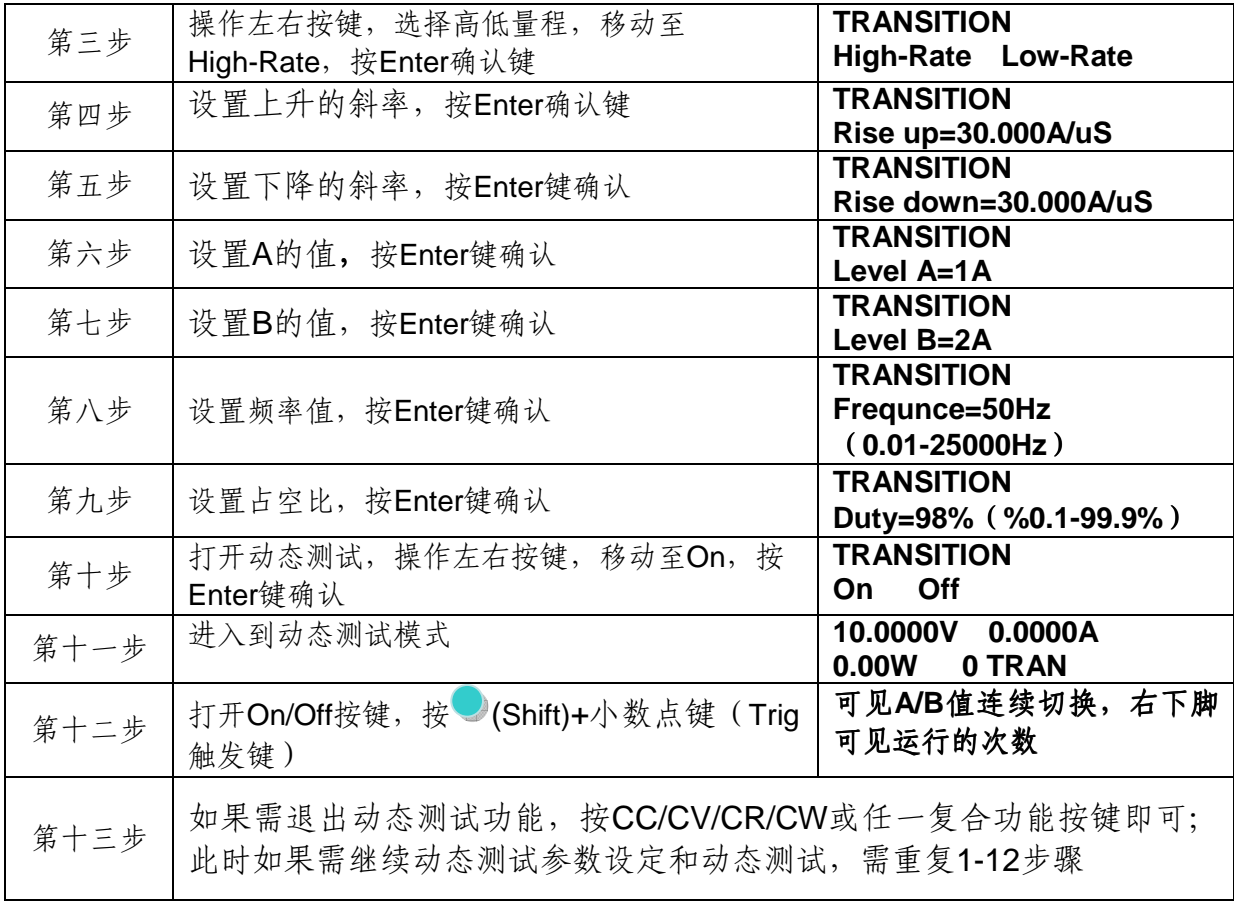

# **5.2.2** 动态测试操作在脉冲模式

用户可以通过按 (Shift)+ 数字键 2 设定动态测试参数和操作动态测试

|      | $\sim$ $\sim$                  |                         |
|------|--------------------------------|-------------------------|
| 步骤   | 操作细节                           | VFD 显示                  |
| 第一步  | 按下 (Shift)+ 数字键2               | <b>TRANSITION</b>       |
|      |                                | Off<br>On.              |
|      | 操作左右按键, 移动至Pulse, 按Enter确认键    | <b>TRANSITION</b>       |
| 第二步  | (VFD显示屏幕的状态标志Trig灯被点亮)         | <b>Continuous Pulse</b> |
|      |                                | <b>Toggle</b>           |
| 第三步  | 操作左右按键,选择高低量程,移动至              | <b>TRANSITION</b>       |
|      | High-Rate, 按Enter确认键           | High-Rate Low-Rate      |
|      | 设置上升的斜率, 按Enter确认键             | <b>TRANSITION</b>       |
| 第四步  |                                | Rise up=30.000A/uS      |
| 第五步  | 设置下降的斜率, 按Enter键确认             | <b>TRANSITION</b>       |
|      |                                | Rise down=30.000A/uS    |
| 第六步  | 设置A的值, 按Enter键确认               | <b>TRANSITION</b>       |
|      |                                | Level A=1A              |
| 第七步  | 设置B的值, 按Enter键确认               | <b>TRANSITION</b>       |
|      |                                | Level B=2A              |
|      |                                | <b>TRANSITION</b>       |
| 第八步  | 设置时间宽度, 按Enter键确认              | <b>Pulse Width=5S</b>   |
|      |                                | $(0.00002 - 3600S)$     |
| 第九步  | 打开动态测试, 操作左右按键, 移动至On, 按       | <b>TRANSITION</b>       |
|      | Enter键确认                       | Off<br>On               |
|      | 进入到动态测试模式                      | 10.0000V<br>0.0000A     |
| 第十步  |                                | 0.00W<br>0 TRAN         |
| 第十一步 | 打开On/Off按键,按●(Shift)+小数点键(Trig | 负载每接收到一个触发信号,           |
|      |                                |                         |

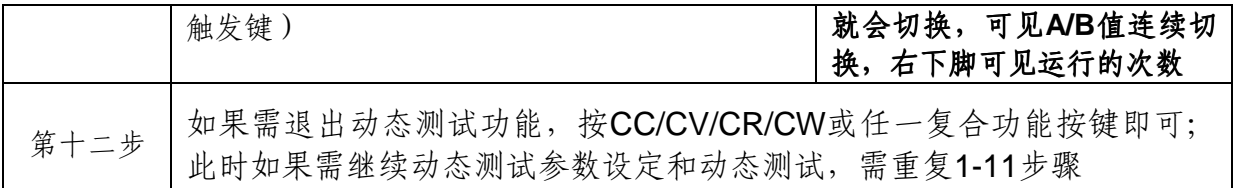

# **5.2.3** 动态测试操作在翻转模式

用户可以通过按O(Shift)+ 数字键 2 设定动态测试参数和操作动态测试

| 步骤   | 操作细节                                                                     | VFD 显示                                                        |
|------|--------------------------------------------------------------------------|---------------------------------------------------------------|
| 第一步  | 按下 (Shift)+ 数字键2                                                         | <b>TRANSITION</b><br><b>Off</b><br>On.                        |
| 第二步  | 操作左右按键, 移动至Toggle, 按Enter确认键<br>(VFD显示屏幕的状态标志Trig灯被点亮)                   | <b>TRANSITION</b><br><b>Continuous Pulse</b><br><b>Toggle</b> |
| 第三步  | 操作左右按键, 选择高低量程, 移动至<br>High-Rate, 按Enter确认键                              | <b>TRANSITION</b><br>High-Rate Low-Rate                       |
| 第四步  | 设置上升的斜率, 按Enter确认键                                                       | <b>TRANSITION</b><br>Rise up=30.000A/uS                       |
| 第五步  | 设置下降的斜率, 按Enter键确认                                                       | <b>TRANSITION</b><br>Rise down=30.000A/uS                     |
| 第六步  | 设置A的值, 按Enter键确认                                                         | <b>TRANSITION</b><br>Level A=1A                               |
| 第七步  | 设置B的值, 按Enter键确认                                                         | <b>TRANSITION</b><br>Level B=2A                               |
| 第八步  | 打开动态测试, 操作左右按键, 移动至On, 按<br>Enter键确认                                     | <b>TRANSITION</b><br>Off<br>On                                |
| 第九步  | 进入动态测试模式                                                                 | 10.0000V 0.0000A<br>0.00W<br>0 TRAN                           |
| 第十步  | 打开On/Off按键, 按 (Shift)+小数点键 (Trig<br>触发键)                                 | 负载每接收到一个触发信号, 就<br>会在A/B值之间切换一次,右下<br>脚可见运行的次数                |
| 第十一步 | 如果需退出动态测试功能, 按CC/CV/CR/CW或任一复合功能按键即可; 此<br>时如果需继续动态测试参数设定和动态测试,需重复1-10步骤 |                                                               |

# **5.3** 顺序操作

在执行顺序操作前,您必须首先编辑好顺序操作文件,并把该文件储存在负载的非易 失性内存中。下面的例子将会帮助了解如何用面板来执行顺序操作。假设被测仪器输出电 压为 10V,输出电流为 3A,当前在 CC 模式下。

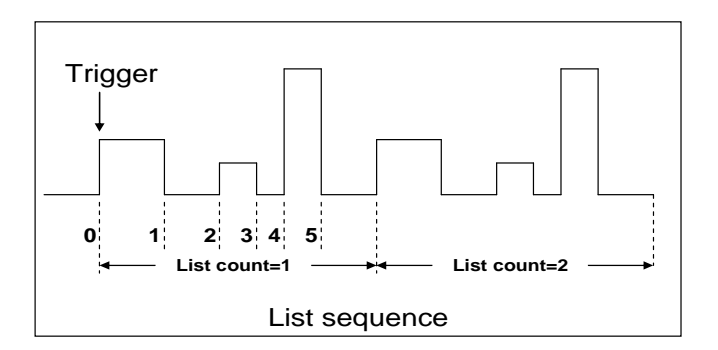

操作步骤:

| 步骤   | 操作细节                                                                | VFD 显示                                            |
|------|---------------------------------------------------------------------|---------------------------------------------------|
| 第一步  | 按下 (Shift)+ 数字键3                                                    | <b>LIST</b><br>On<br><b>Recall</b><br><b>Edit</b> |
| 第二步  | 操作左右按键, 移动至Edit, 按Enter确认键                                          | <b>EDIT LIST</b><br>High-Rate Low-Rate            |
| 第三步  | 操作左右按键, 移动至High-Rate, 按Enter确认<br>键                                 | EDIT LIST<br><b>Current Range=3A</b>              |
| 第四步  | 编辑几步,如果2步,就按数字键2就可以了,按<br>Enter键确认                                  | <b>EDIT LIST</b><br>File Step=2 (2-84)            |
| 第五步  | 编辑第一步电流值, 按Enter键确认                                                 | <b>EDIT LIST</b><br>Step 001 Level=1A             |
| 第六步  | 编辑第一步的斜率, 按Enter键确认                                                 | <b>EDIT LIST</b><br>Step 001 Rate=0.1A/uS         |
| 第七步  | 编辑第一步的时间, 按Enter键确认                                                 | <b>EDIT LIST</b><br>Step 001 Width=5S             |
| 第八步  | 编辑第二步电流值, 按Enter键确认                                                 | <b>EDIT LIST</b><br>Step 002 Level=2A             |
| 第九步  | 编辑第二步斜率, 按 Enter 键确认                                                | <b>EDIT LIST</b><br>Step 002 Rate=0.1A/uS         |
| 第十步  | 编辑第二步的时间, 按 Enter 键确认                                               | EDIT LIST<br>Step 002 Width=5S                    |
| 第十一步 | 编辑重复运行的次数, 按Enter键确认                                                | EDIT LIST<br><b>Reapeat Count=3</b>               |
| 第十二步 | 保存所编辑的文件, 按Enter键确认                                                 | EDIT LIST<br>Save List File=1 (1-7)               |
| 第十三步 | 操作左右按键, 移动至On, 按Enter确认键(此<br>时VFD显示屏幕的状态标志Trig灯被点亮), 按<br>Esc键退出设置 | <b>LIST</b><br><b>Recall</b><br><b>Edit</b><br>On |
| 第十四步 | 打开On/Off按键, 按 (Shift)+小数点键 (Trig<br>触发键)                            | 顺序操作运行                                            |
| 第十五步 | 如果需退出顺序测试功能, 按CC/CV/CR/CW或任一复合功能按键即可;                               |                                                   |

注:如果需要运行已经保存好的顺序测试文件,只需按 (Shift)+数字按键3,进入**LIST**菜 单,操作左右按键,移动至**Recall**,按Enter键,调用已经保存好的顺序测试文件进行操作 即可。

# **5.4** 自动测试功能

IT8800 系列电子负载自动测试功能是非常强大的,它可以模拟多种测试。总共可以编 辑 10 组测试文件,每组测试文件有 10 步,最多可以编辑 100 个文件保存在 EEPROM 中。

编辑测试文件

| 步骤  | 操作细节                          | VFD 显示                       |
|-----|-------------------------------|------------------------------|
| 第一步 | 按下 (Shift)+ 数字键6              | <b>PROGRAM</b>               |
|     |                               | <b>Edit</b><br>Recall<br>Run |
|     | 操作左右按键, 移动至Edit, 按Enter确认键, 进 | <b>EDIT PROGRAM</b>          |
| 第二步 | 入编辑测试文件。                      | <b>Active</b>                |
|     |                               | Sequence=0987654321          |

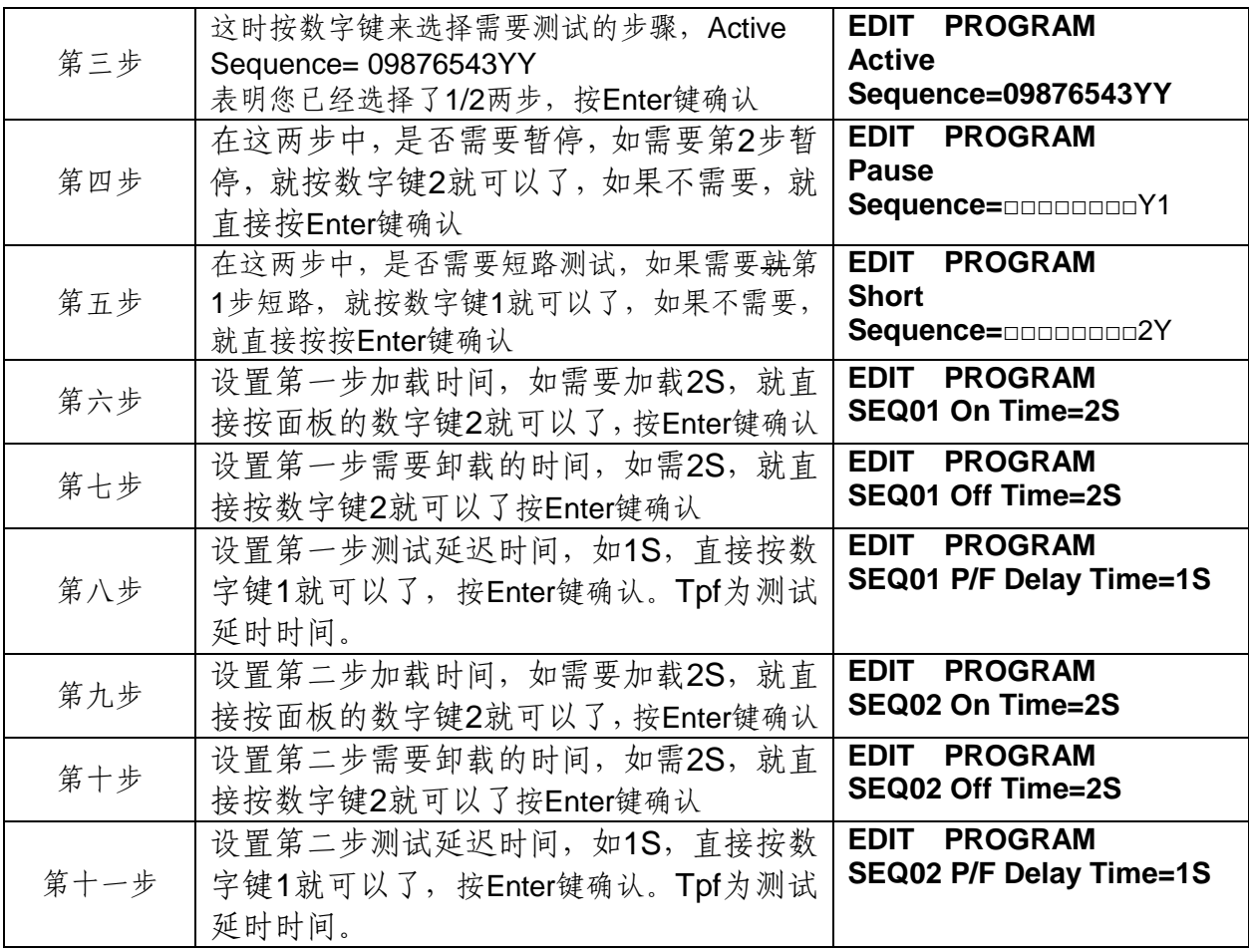

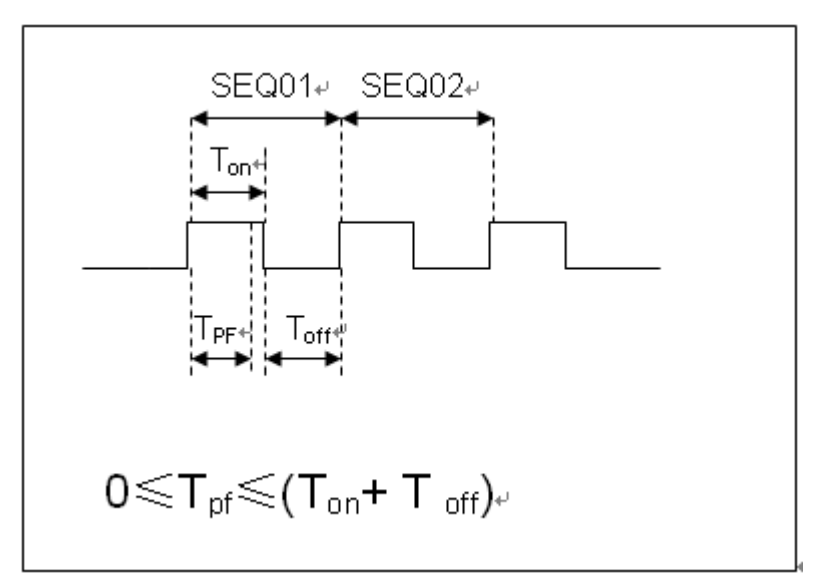

Tpf 为测试延时时间

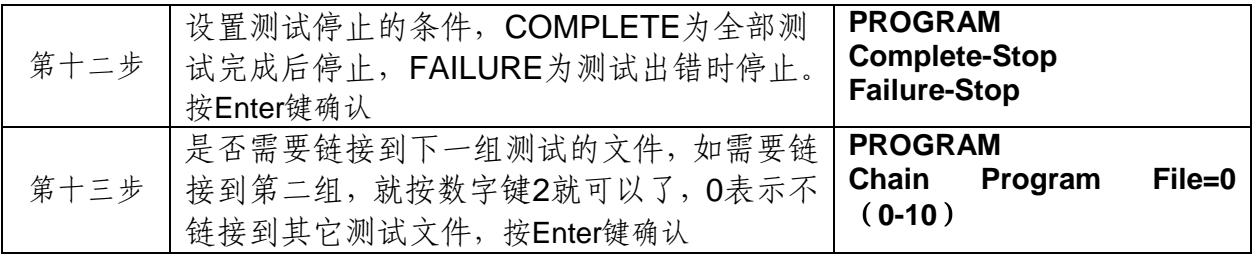

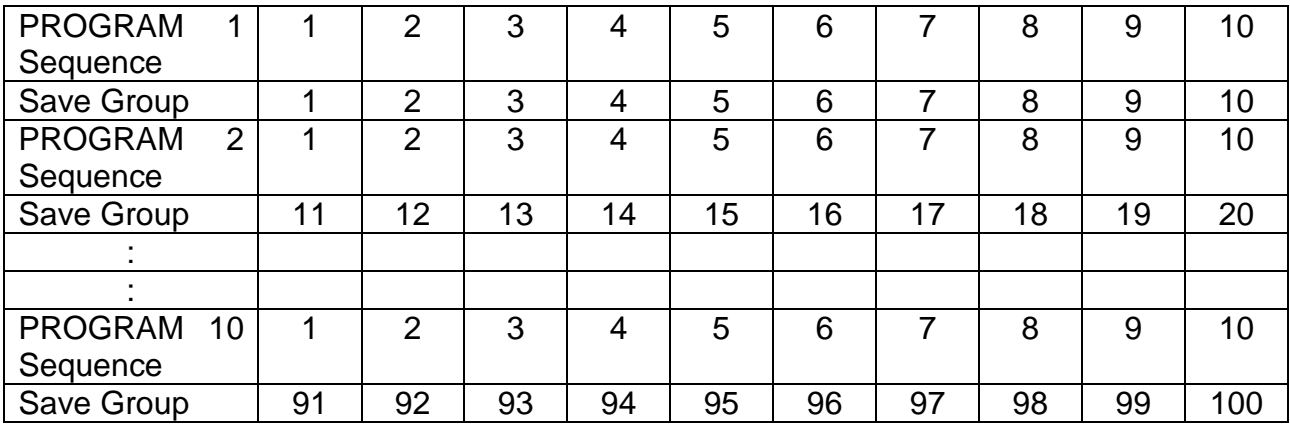

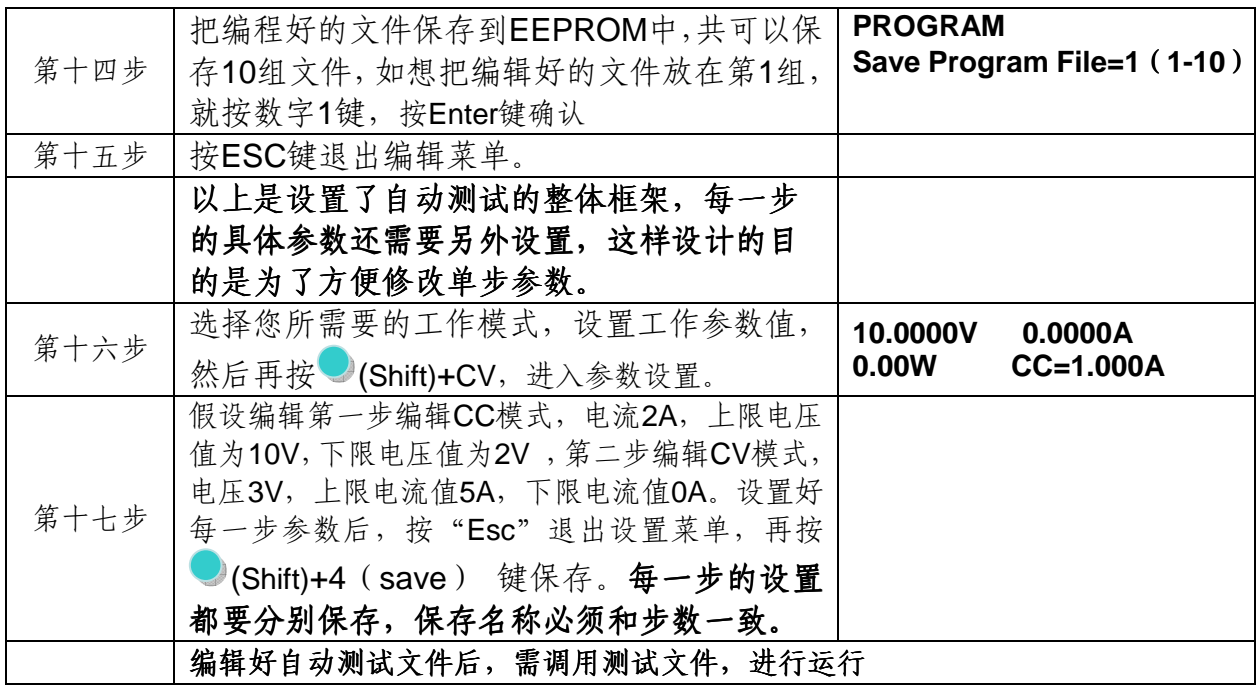

# 调用运行测试文件

下面的方法可以使您在仪器重上电后快速的从 EEPROM 中调出原先编辑好的测试文档

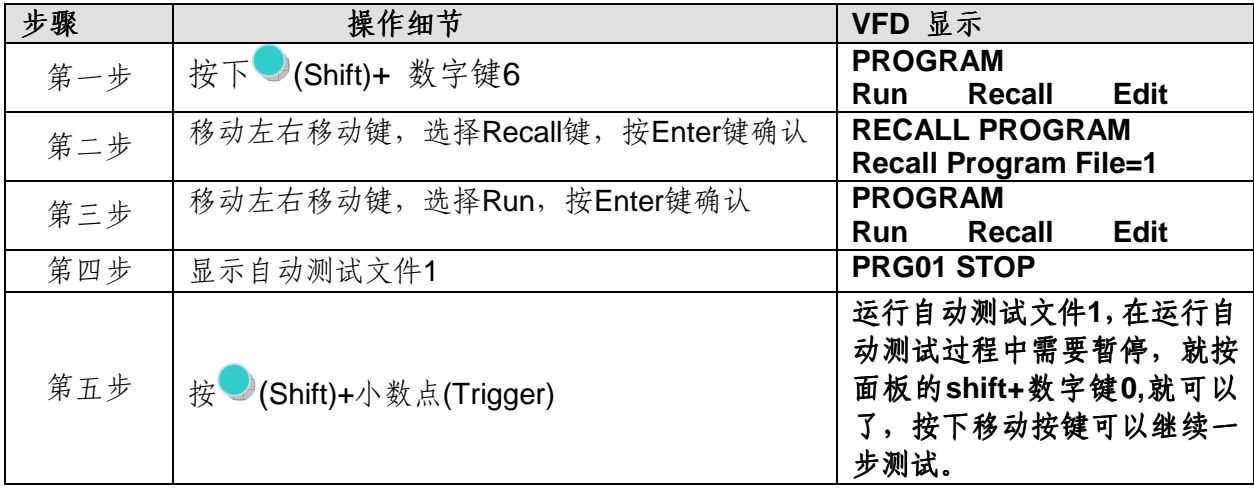

# 第六章 负载通讯接口参考

IT8800 系列电源标配有三种通信接口:RS232、USB、GPIB,用户可以任意选择一种 来实现与计算机的通信。

# 6.1 **RS232** 接口

使用两头都为 COM 口(DB9)的电缆连接负载和计算机,可以用前面板复合按键 ● (Shift)+数字键 8 激活。注意: IT8800 系列后面板有两个 COM 口: 上面 9-孔 COM 口 连接器为 RS232 通讯口; 下面 9-针 COM 口为外部信号控制接口。RS-232 接口上可以使 用所有的 SCPI 命令来编程。当选择了 RS-232 接口, EIA RS-232 标准定义了数据端口 设备(DTE)和数据通讯设备(DCE)的内部连接它能通过一个直连调制调解电缆连接到另 一台 DTE  $(\frac{m}{2}m + \gamma)$  PC COM  $\Box$ )

注意: 程序中的 RS-232 设定必须与前面板系统菜单设定的相符。如想更改, 按复合按键 (Shift)**+**数字键 8。通过向负载发送一个^C 或者^X 字符串中断数据传送。这将清除任何 未完成的操作和放弃任何未完成的输出。

#### **RS-232** 数据格式

RS-232 数据是有一位起始位和一位停止位的 10 位字。起始位和停止位的数目不可编 辑。然而,用前面板 (Shift)**+**数字键 8 可以选择下面的奇偶项。 奇偶选项被储存在非易失性存储器

#### 波特率

前面板 (Shift)**+**数字键 8 键可以让用户选择一个存储在非易失性存储器中的波特率: 4800 9600 19200 38400 57600 115200

#### **RS-232** 连接

用一根有 DB-9 接口的 RS-232 电缆, RS-232 串口能与控制器的串口连接 (例如 PC 机)。不要用空调制调解电缆。表 2-2 显示了插头的引脚。

如果你的电脑用一个有 DB-25 插头的 RS-232 接口, 你需要一个电缆和一个一端是 DB-25 插头另一端是 DB-9 插头的适配器(不是空调制调解电缆)。

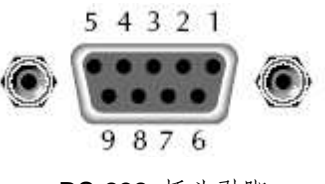

RS-232 插头引脚

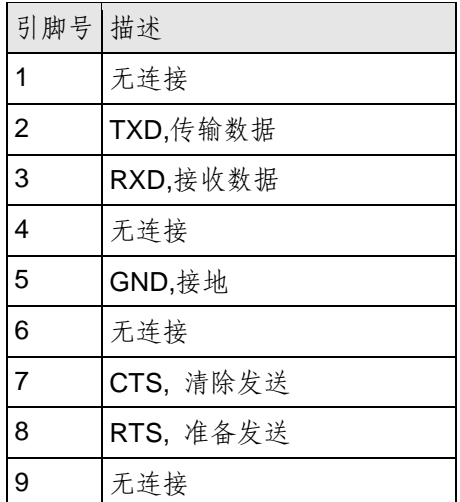

#### **RS-232** 故障解决:

如果 RS-232 连接有问题,检查以下方面:

电脑和负载必须配置相同的波特率,奇偶校验位,数据位和流控制选项。注意负载配 置成一个起始位一个停止位(这些值是固定的)。

就如 RS-232 连接器中描述的一样, 必须使用正确的接口电缆或适配器。注意即使电 缆有合适的插头,内部布线也可能不对。

接口电缆必须连接到计算机上正确的串口(COM1, COM2 等)。

#### 通讯设置

在进行通讯操作以前,你应该首先使负载与 PC 的下列参数相匹配。

波特率: 9600(4800、9600、19200、38400、57600、115200)。 您可以通过面板进 入系统菜单,设置通讯波特率。

数据位: 8

停止位:1

校验: (none,even,odd)

**EVEN** 8 个数据位都有偶校验

**ODD** 8 个数据位都有奇校验

**NONE** 8 个数据位都无校验

本机地址: (0 ~31,出厂设定值为 0)

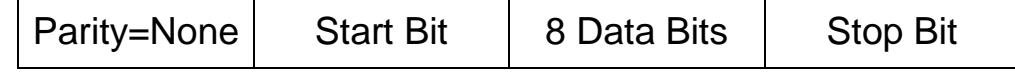

# **6.2 USB** 接口

使用两头 USB 口的电缆,连接负载和计算机。所有的负载功能都可以通过 USB 编程。 负载的 USB488 接口功能描述如下

- ◆ 接口是 488.2 USB488 接口。
- ◆ 接口接收 REN\_CONTROL, GO\_TO\_LOCAL, 和 LOCAL\_LOCKOUT 请求。
- ◆ 接口接收 MsgID = TRIGGER USBTMC 命令信息, 并将 TRIGGER 命令传给功能 层。

负载的 USB488 器件功能描述如下:

- ◆ 设备能读懂所有的强制 SCPI 命令。
- ◆ 设备是 SR1 使能的。
- ◆ 设备是 RL1 使能的。
- ◆ 设备是 DT1 使能的。

# **6.3 GPIB** 接口

首先通过 IEEE488 总线将负载 GPIB 端口和计算机上 GPIB 卡连接好,一定要充分接 触,将螺钉拧紧。然后设置地址,负载的地址范围:0~31。按下 (Shift)**+**数字按键 8 进 入系统菜单功能,按左右移动键找到 Communication, 选择 GPIB, 设置地址, 键入地址, 按 **Enter** 键确认。负载通过前面板上设置 GPIB 地址工作。GPIB 地址储存在非易失行存储 器中。

#### **Support process**

If you have a problem , follow these steps:

1 Check the documentation that come with the product

2 Visit the ITECH online service Web site is www.itechate.com ,ITECH is avaliable to all ITECH customers. It is the fastest source for up-to-date product information and expert assistance and includes the following features :

Fast access to email AE

Software and driver updates for the product

Call ITECH support line 4006-025-000

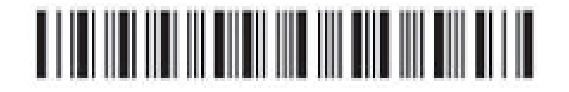